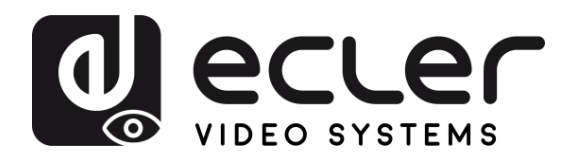

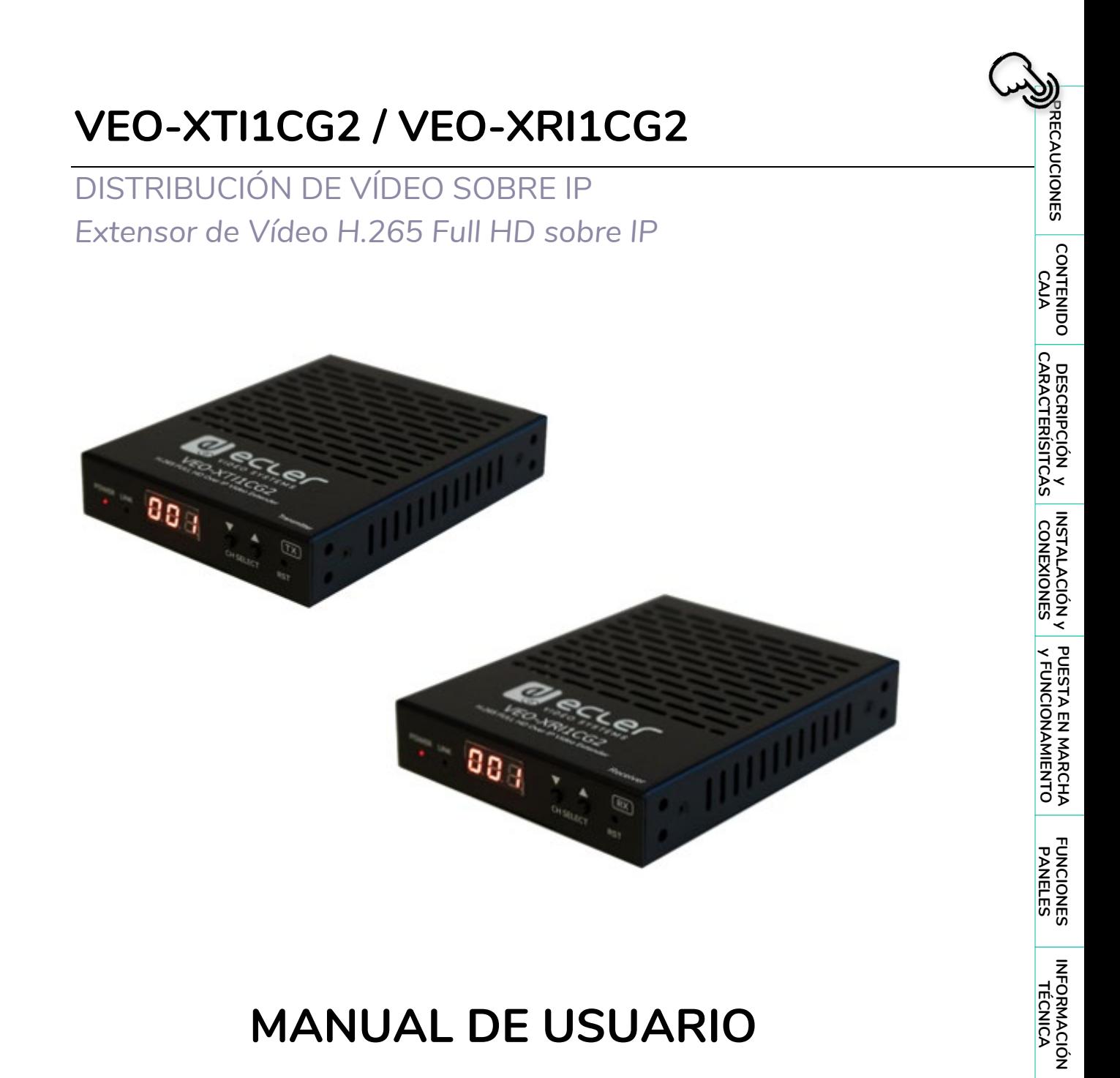

# **MANUAL DE USUARIO**

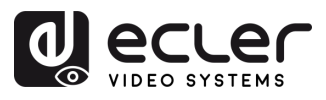

# ÍNDICE

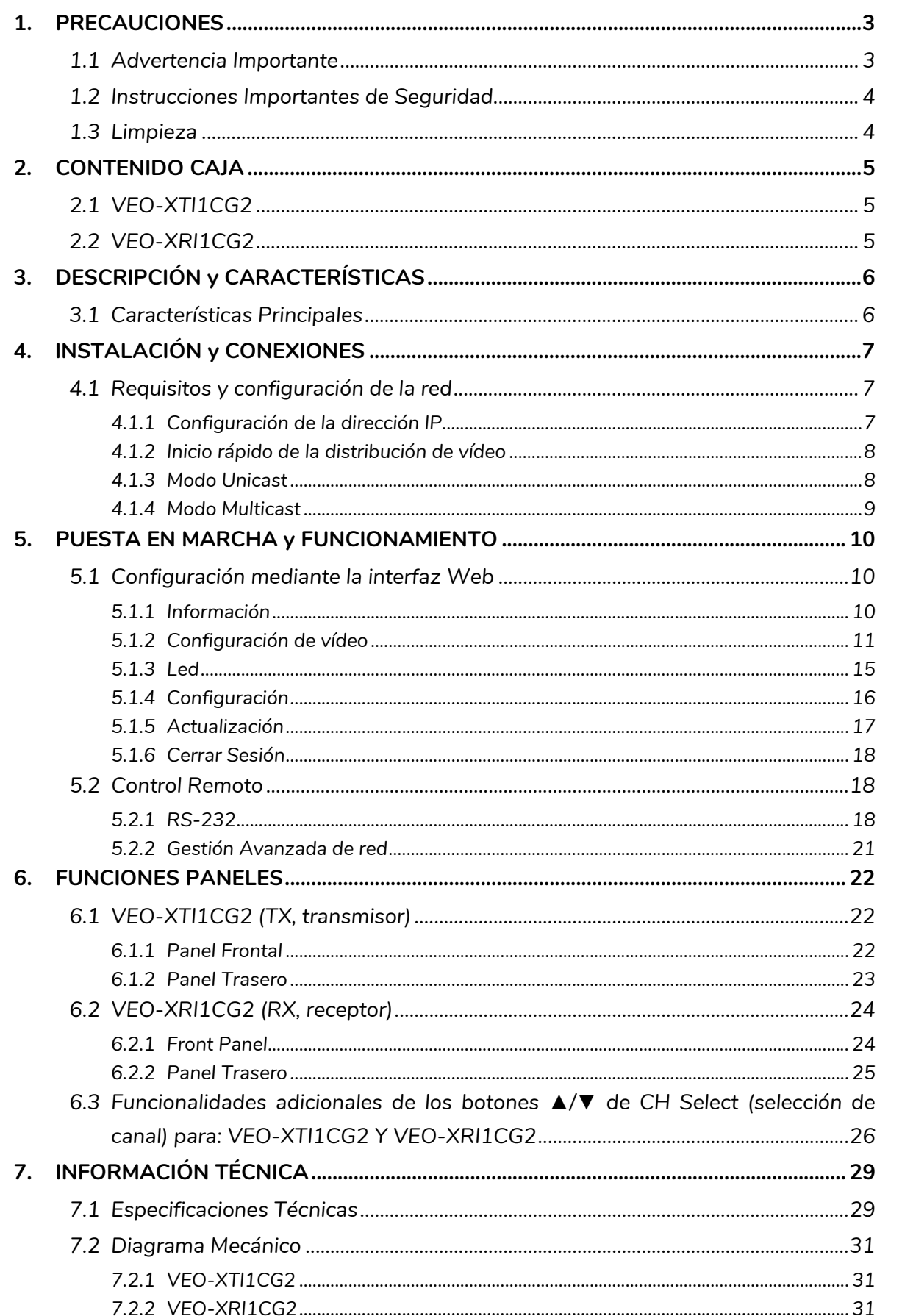

⋔

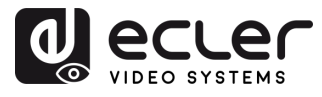

#### <span id="page-2-1"></span><span id="page-2-0"></span>**1. PRECAUCIONES**

#### 1.1 ADVERTENCIA IMPORTANTE

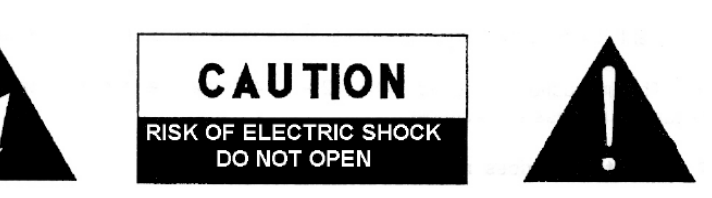

**WARNING: SHOCK HAZARD - DO NOT OPEN** AVIS: RISQUE DE CHOC ÉLECTRIQUE - NE PAS OUVRIR

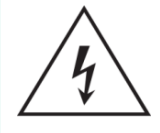

El símbolo del relámpago con una flecha en la punta y dentro de un triángulo equilátero, tiene el propósito de alertar al usuario de la presencia de un voltaje peligroso y sin aislar dentro del aparato, y de una magnitud tal que puede constituir riesgo de descarga eléctrica para las personas.

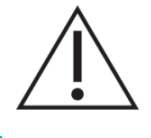

El símbolo de exclamación dentro de un triángulo equilátero tiene el propósito de alertar al usuario de la presencia de instrucciones importantes sobre la operación y mantenimiento en la información que viene con el producto.

ADVERTENCIA (Si se aplica): Los terminales marcados con el símbolo "<sup>5</sup> "pueden ser de suficiente magnitud como para constituir un riesgo de descarga eléctrica. El cableado externo conectado a los terminales requiere ser instalado por personal cualificado o el uso de cables ya confeccionados.

**ADVERTENCIA**: para prevenir choques eléctricos o riesgo de incendios, no exponer este equipo a la lluvia o la humedad.

**ADVERTENCIA:** Aparato con construcción de tipo Clase I debe ser conectado a través de un enchufe con protección de tierra.

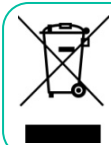

**ADVERTENCIA**: Este producto no ha de ser desechado bajo ningún concepto como residuo urbano no seleccionado. Acuda al centro de tratamiento de residuos eléctricos y electrónicos más cercano.

**Este equipo ha sido testado y se ha comprobado que cumple con los límites de un dispositivo digital de Clase A, de acuerdo con la sección 15 de las normas de la FCC.** Estos límites están diseñados para proporcionar una protección razonable contra las interferencias perjudiciales cuando el equipo se utiliza en un entorno comercial. Este equipo genera, utiliza y puede irradiar energía de radiofrecuencia y, si no se instala y utiliza de acuerdo con el manual de instrucciones, puede causar interferencias perjudiciales en las comunicaciones por radio. El funcionamiento de este equipo en una zona residencial puede causar interferencias perjudiciales, en cuyo caso el usuario deberá corregir las interferencias a su cargo.

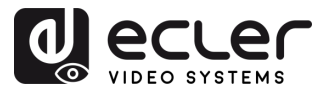

#### 1.2 INSTRUCCIONES IMPORTANTES DE SEGURIDAD

- <span id="page-3-0"></span>**1.** Lea estas instrucciones.
- **2.** Guarde estas instrucciones.
- **3.** Preste atención a todas las advertencias.
- **4.** Siga todas las instrucciones.
- **5.** No utilice este aparato cerca del agua.
- **6.** Límpielo solamente con un paño seco.
- **7.** No bloquee ninguna abertura para ventilación. Instálelo de acuerdo con las instrucciones del fabricante.
- **8.** No lo instale cerca de fuentes de calor como radiadores, estufas u otros aparatos que produzcan calor, incluidos amplificadores.
- **9.** No elimine el propósito de seguridad del cable de corriente polarizado o con conexión de tierra. Un cable polarizado tiene dos bornes, uno más ancho que el otro. Un enchufe con conexión a tierra tiene dos bornes y un tercer borne conectado a tierra. Este tercer borne está previsto para su seguridad. Si el cable proporcionado no entra en su enchufe, consulte con un técnico electricista para reemplazar ese enchufe obsoleto.
- **10.** Proteja el cable eléctrico de ser aplastado, en especial en la zona de los conectores, los receptáculos de los mismos y en el punto en el que el cable sale del aparato.
- **11.** Utilice solamente los accesorios especificados por el fabricante.
- **12.** Desconecte el aparato durante las tormentas eléctricas o cuando no lo vaya a usar durante periodos largos de tiempo.
- **13.** Para cualquier reparación, póngase en contacto con un servicio técnico cualificado. La reparación es necesaria cuando el aparato no funciona con normalidad o ha sido dañado por cualquier motivo, ya sea porque el cable o el enchufe estén dañados, porque se hayan derramado líquidos o hayan caído objetos dentro del aparato, o porque el aparato haya sido expuesto a la lluvia o se haya caído.
- **14.** Desconexión de la red: apagando el interruptor de POWER todas las funciones e indicadores del amplificador se pararán, pero la completa desconexión del aparato se consigue desconectando el cable de red de su conector. Por esta razón, éste siempre debe tener fácil acceso.
- **15.** El equipo se conecta a un enchufe con protección de tierra a través del cable de alimentación.
- **16.** Parte del etiquetaje del producto está ubicado en la base del mismo.
- **17.** Este aparato no debe ser expuesto a goteo o salpicaduras ni tampoco debe colocarse ningún elemento lleno de agua, tales como jarrones encima del aparato.

#### 1.3 LIMPIEZA

<span id="page-3-1"></span>**Para limpiar el aparato, utilice únicamente un paño suave y seco o ligeramente humedecido con agua y un detergente líquido neutro, luego séquelo con un paño limpio. Asegúrese de que nunca entre agua en el aparato a través de ningún orificio. No utilice nunca alcohol, bencina, disolventes o sustancias abrasivas.**

**NEEC AUDIO BARCELONA, S.L.** declina cualquier responsabilidad por los daños que puedan ocasionarse a personas, animales u objetos por el no cumplimiento de las advertencias anteriores.

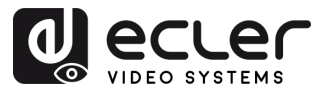

n

PRECAUCIONES CONTENIDO

DESCRIPCIÓN Y INSTALACIÓN Y PUESTA EN MARCHA<br>CARACTERÍSITCAS CONEXIONES Y FUNCIONAMIENTO

**FUNCIONES** 

**INFORMACIÓN<br>TÉCNICA** 

### <span id="page-4-0"></span>**¡Le agradecemos la confianza que ha depositado en nosotros al elegir nuestro equipo Ecler VEO-XTI1CG2 / VEO-XRI1CG2!**

Para conseguir la máxima operatividad y rendimiento es **MUY IMPORTANTE,** antes de su conexión, leer detenidamente y tener muy presentes las consideraciones que en este manual se especifican.

Para garantizar un funcionamiento óptimo de este aparato recomendamos que su mantenimiento sea llevado a cabo por nuestros Servicios Técnicos autorizados.

**Todos los productos ECLER disponen de garantía,** por favor consulte e[n www.ecler.com](https://www.ecler.com/es/soporte-y-comunidad/condiciones-de-garantia/) o en la tarjeta de garantía incluida con este aparato para conocer el periodo de validez y sus condiciones.

#### <span id="page-4-1"></span>**2. CONTENIDO CAJA**

#### <span id="page-4-2"></span>2.1 VEO-XTI1CG2

- 1 x Transmisor.
- 2 x Conectores Euroblock de 3 patillas.
- $\bullet$  4 x Tornillos.
- 2 x Soporte de montaje desmontable.
- 1 x Adaptador de corriente de 12 V CC con clavijas internacionales.
- Guía de ayuda para los primeros pasos.
- Tarjeta de garantía.

#### <span id="page-4-3"></span>2.2 VEO-XRI1CG2

- 1 x Receptor.
- 2 x Conectores Euroblock de 3 patillas.
- $\bullet$  4 x Tornillos.
- 2 x Soporte de montaje desmontable.
- 1 x Adaptador de corriente de 12 V CC con clavijas internacionales.
- Guía de ayuda para los primeros pasos.
- Tarjeta de garantía.

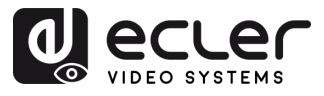

#### <span id="page-5-0"></span>**3. DESCRIPCIÓN y CARACTERÍSTICAS**

**El transmisor VEO-XTI1CG2 y el receptor VEO-XRI1CG2** forman un conjunto de extensores H.265 / H.264 de vídeo sobre IP, permitiendo la distribución de HDMI en redes Ethernet de 1Gb con resolución de vídeo de hasta 1080p@60Hz. Estos dispositivos representan una solución profesional de alta calidad de compresión y de bajo ancho de banda, dirigida a configuraciones punto a punto, así como multipunto a multipunto, a través de un único cable Cat. 5e/6/7 de 100 m. VEO-XTI1CG2 y VEO-XRI1CG2 son altamente adecuados para diversas aplicaciones que también requieren gestión de audio, PoE, composición de VideoWalls o control RS-232, como por ejemplo para instalaciones educativas, comerciales o corporativas, donde se necesitan sistemas AV flexibles y escalables. Además, este codificador y descodificador puede emparejarse con el módulo de control VEO-XCTRLG2, consiguiendo de esta forma ampliar la gestión con la interfaz de configuración WEB incorporada.

#### <span id="page-5-1"></span>3.1 CARACTERÍSTICAS PRINCIPALES

- HDMI 1.4 con resolución de vídeo de hasta 1920x1200p@60Hz 4:4:4.
- Distancia de transmisión de la señal hasta 100m. por cable Cat. 5e/6/7.
- Admite transmisiones en modo unicast en redes no gestionadas de más de 1Gb y extensión de señal multicast.
- Redes gestionadas de 1Gb.
- Composición de videowalls de hasta 9 x 9 pantallas.
- Embebido y extracción de audio.
- Admite transmisión de audio codificado, modos Main Stream y Sub Stream.
- Admite paso a través de RS-232, TCP/IP, WebGUI mediante el módulo controlador VEO-XCTRLG2.
- Compatible con HDCP 1.4.
- Dispone de función PoE.
- Fuente de alimentación local de 12 V CC.

n

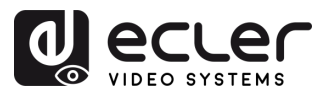

#### <span id="page-6-0"></span>**4. INSTALACIÓN y CONEXIONES**

#### <span id="page-6-1"></span>4.1 REQUISITOS Y CONFIGURACIÓN DE LA RED

VEO-XTI1CG2 y VEO-XRI1CG2 no están limitados a ciertas marcas de hardware de red, pero **la red debe admitir las siguientes características**:

- Tipo de conmutador de red gestionado de capa 3.
- Permite y es compatible con el IGMP snooping y el filtrado de multicast adecuado.
- **Para evitar fallos de funcionamiento, interferencias o caídas en el rendimiento de la señal** debido a los requisitos de ancho de banda de otros productos de red o debido al diseño de la red, se recomienda encarecidamente **consultar con el personal informático de la red elegida cómo configurar correctamente los productos de multicast conectados al conmutador de la red local.**

#### <span id="page-6-2"></span>4.1.1 CONFIGURACIÓN DE LA DIRECCIÓN IP

La dirección IP por defecto para los transmisores y receptores es "auto IP" en el rango 169.254.x.x o es asignada dinámicamente por el controlador VEO-XCTRLG2 en caso de que esté presente en la red. Para más detalles, consulte el [manual de usuario del módulo](https://www.ecler.com/es/productos/veo-xctrlg2/)  [controlador VEO-XCTRLG2.](https://www.ecler.com/es/productos/veo-xctrlg2/)

- Es posible comprobar la dirección IP asignada desde un transmisor o receptor manteniendo pulsado el botón ▲ del panel frontal. Para más detalles, consulte el [capítulo Funcionalidades adicionales de los botones](#page-25-0) ▲/▼de CH Select (selección [de canal\) para: VEO-XTI1CG2 y VEO-XRI1CG2.](#page-25-0)
	- La dirección IP puede cambiarse utilizando la página web integrada del transmisor y el receptor. Tanto la configuración de red del PC como la de los dispositivos VEO deben estar en el mismo dominio de red para poder acceder a su página de configuración web a través de un navegador de Internet. Para más detalles, [consulte el capítulo Configuración mediante la interfaz Web](#page-9-1)

**Cuando se necesitan direcciones IP estáticas, es necesario configurar manualmente la dirección IP de cada dispositivo.**

PRECAUCIONES CONTENIDO

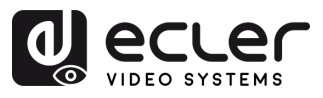

#### <span id="page-7-0"></span>4.1.2 INICIO RÁPIDO DE LA DISTRIBUCIÓN DE VÍDEO

**Para iniciar una transmisión de vídeo, se requiere un emparejamiento entre un codificador y un decodificador**. Cada transmisor VEO-XTI1CG2 puede transmitir una señal de vídeo a través de la red utilizando un número de ID de canal que debe ser único en la misma red. Cada ID de canal de 0 a 762 identifica una dirección multicast y cada receptor VEO-XRI1CG2 puede seleccionar uno de estos canales para recibir un stream de AV.

El ID de canal de los transmisores suele fijarse una vez durante la configuración del sistema, mientras que los ID de los receptores suelen ser los que se modifican para mostrar distintos contenidos en las pantallas. El ID del receptor de destino debe estar configurado en el mismo canal que el transmisor que emite el contenido de audio y vídeo fuente deseado.

#### El **ID de canal puede seleccionarse de cuatro formas distintas:**

- Mediante los botones del panel frontal de los dispositivos.
- Mediante la configuración de la página web.
- Mediante el RS-232.
- A través del TCP utilizando el controlador VEO-XCTRLG2.

#### <span id="page-7-1"></span>4.1.3 MODO UNICAST

Cuando los dispositivos VEO-XTI1CG2 y VEO-XRI1CG2 **se conectan como una simple extensión punto a punto, no es necesaria ninguna configuración adicional.**

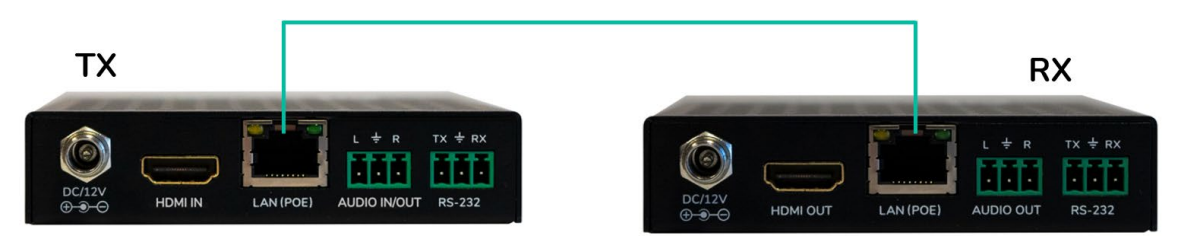

- **1. Conecte el dispositivo fuente** al puerto HDMI del transmisor VEO-XTI1CG2.
- **2. Conecte el puerto AUDIO IN/OUT** a un dispositivo de sonido y seleccione el modo de audio deseado.
- **3. Conecte el endpoint (punto final) remoto** a la salida del puerto HDMI del receptor VEO-XRI1CG2.
- **4. Conecte el transmisor y el receptor** con el cable Cat5e/6/7.
- **5. Conecte con un cable RS-232 el sistema** de automatización al puerto del transmisor.
- **6. Conecte con un cable RS-232 el receptor** al puerto del dispositivo a controlar.
- **7. Alimente el transmisor VEO-XTI1CG2 y el receptor VEO-XRI1CG2** con el adaptador de corriente incluido.

**Establezca el mismo ID para ambos dispositivos**.

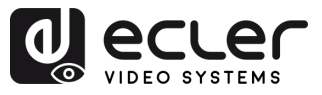

#### <span id="page-8-0"></span>4.1.4 MODO MULTICAST

Cuando los dispositivos VEO-XTI1CG2 y VEO-XRI1CG2 están **conectados en una topología punto a multipunto o multipunto a multipunto, cada transmisor y receptor debe tener una dirección IP única**. Cuando sea posible, **se recomienda crear una red de vídeo de IP independiente** utilizando conmutadores de red gestionados. El uso de conmutadores gigabit con soporte IGMP creará el escenario más apropiado.

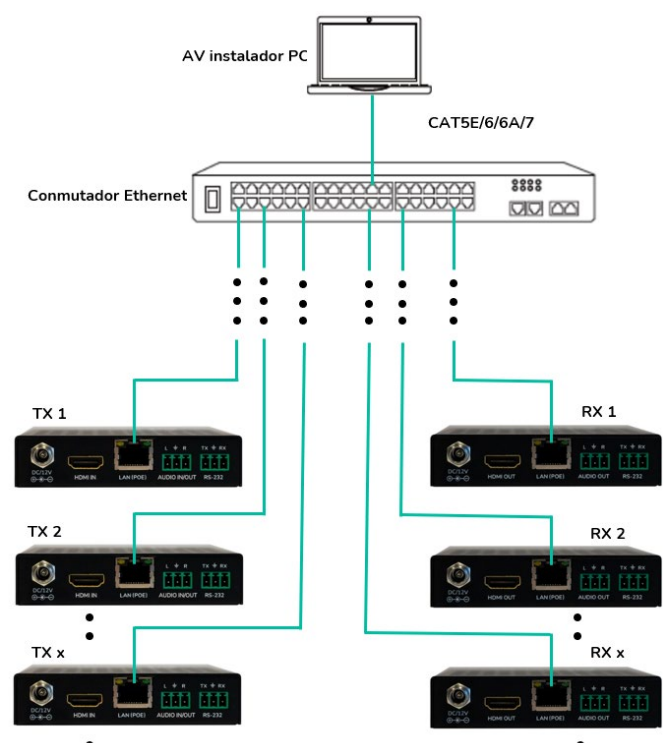

- **1. Configure la dirección IP** para cada transmisor y receptor.
- **2. Conecte los dispositivos fuente a los** puertos HDMI de los transmisores VEO-XTI1CG2.
- **3. Conecte los endpoints (puntos finales) HDMI a los puertos HDMI de los receptores** VEO-XRI1CG2.
- **4. Conecte el puerto AUDIO IN/OUT a un dispositivo de sonido** y seleccione el modo de audio deseado.
- **5. Conecte con un cable RS-232** el sistema de automatización a los puertos de los transmisores.
- **6. Conecte con cables RS-232 los receptores** a los puertos de los dispositivos a controlar.
- **7. Conecte todos los dispositivos VEO al conmutador de red** utilizando cables Cat. 5e/6/7.
- **8. Alimente el transmisor VEO-XTI1CG2 y el receptor VEO-XRI1CG2 con el adaptador de corriente incluido** y encienda el conmutador. En caso de que el conmutador sea compatible con PoE ("Power over Ethernet" o alimentación a través de Ethernet), no será necesario alimentar los dispositivos VEO localmente.
- **9. Elija el ID de canal deseado para cada uno de los dispositivos VEO** con el fin de establecer los flujos de transmisión de vídeo necesarios.

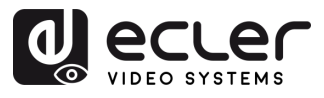

#### <span id="page-9-0"></span>**5. PUESTA EN MARCHA y FUNCIONAMIENTO**

#### <span id="page-9-1"></span>5.1 CONFIGURACIÓN MEDIANTE LA INTERFAZ WEB

**Los dispositivos VEO-XTI1CG2 y VEO-XRI1CG2 se pueden configurar a través de su propia interfaz web integrada, simplemente escribiendo la dirección IP** del dispositivo elegido en un navegador web.

Las credenciales por defecto para iniciar sesión son:

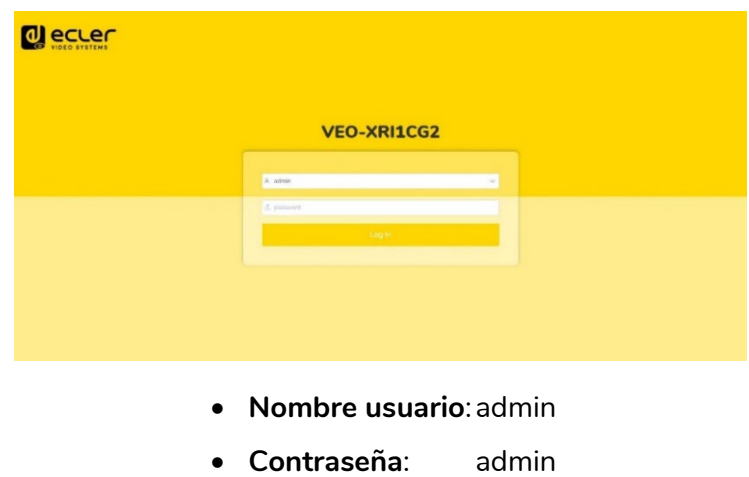

Una vez rellenadas correctamente las credenciales de inicio de sesión, los **menús de la página de configuración web permitirán al usuario gestionar y operar diferentes funcionalidades y aspectos referentes al funcionamiento del codificador y el decodificador, como se explica en los siguientes capítulos**.

#### <span id="page-9-2"></span>5.1.1 INFORMACIÓN

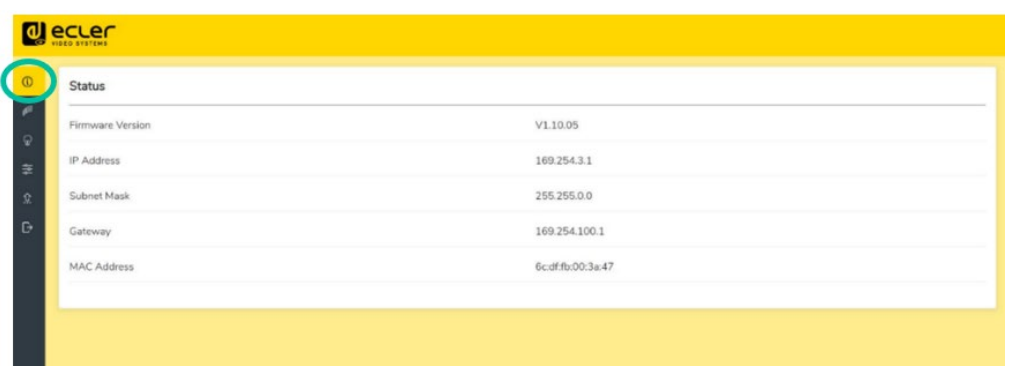

La **página Status (estado) proporciona información básica** sobre VEO-XTI1CG2 y VEO-XRI1CG2, como:

- Firmware Version (versión de firmware)
- IP Address (dirección IP)
- Subnet Mask (máscara de subred)
- Gateway (puerta de enlace)
- MAC Address (dirección MAC)

n

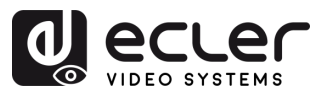

#### <span id="page-10-0"></span>5.1.2 CONFIGURACIÓN DE VÍDEO

#### 5.1.2.1 CONFIGURACIÓN DE VÍDEO DEL VEO-XTI1CG2

La página de configuración de vídeo **permitirá al usuario ajustar los siguientes parámetros para el VEO-XTI1CG2**.

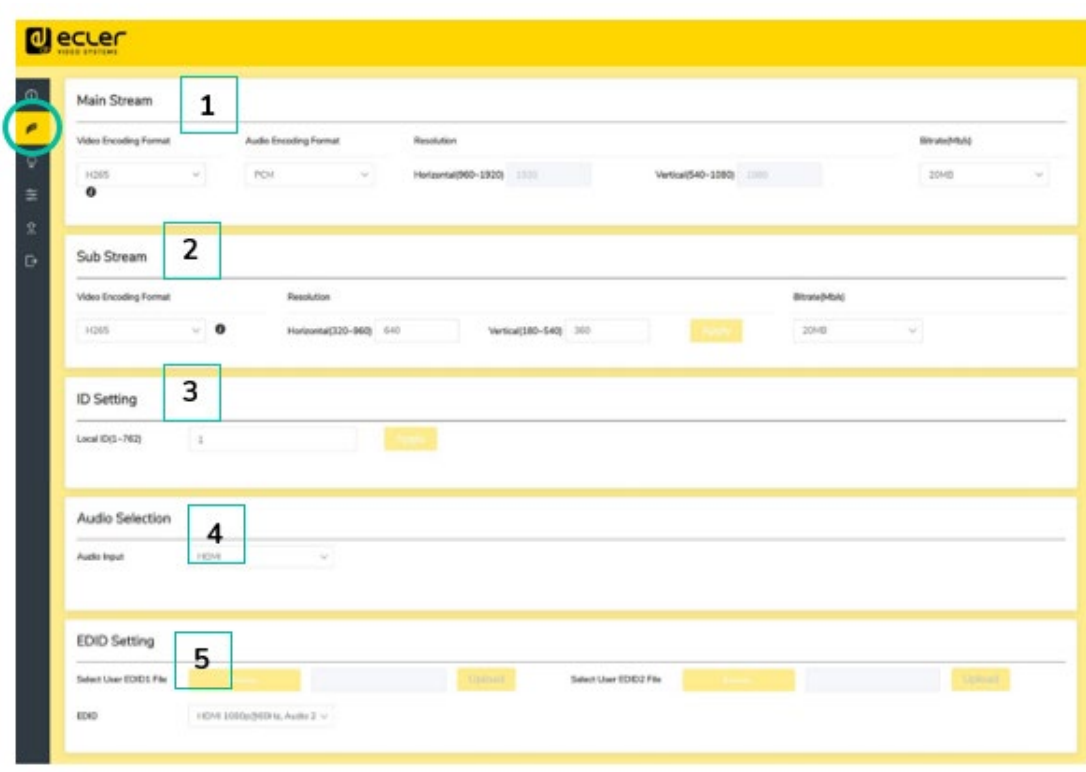

#### **1. Main Stream**

- **Video Encoding Format (formato de codificación de vídeo**): el usuario puede seleccionar el códec de vídeo H.265 y H.264 para el Main Stream.
- **Audio Encoding Format (formato de codificación de audio**): el usuario puede seleccionar audio PCM o AAC para el Main Stream.
- **Resolution (resolución):** muestra la resolución HORIZONTAL y VERTICAL para el Main Stream. Este ajuste sigue la resolución de entrada de la fuente de vídeo.
- **Bitrate (tasa de bits):** el usuario puede ajustar la calidad de vídeo eligiendo el máximo de datos transmitidos para el Main Stream.

#### **2. Sub Stream**

- **Video Encoding Format (formato de codificación de vídeo):** el usuario puede seleccionar el códec de vídeo H.265 y H.264 para el Sub Stream.
- **Resolution (resolución):** el usuario puede establecer la resolución HORIZONTAL y VERTICAL para el Sub Stream.
- **Bitrate (tasa de bits):** el usuario puede ajustar la calidad de vídeo eligiendo el máximo de datos transmitidos para el Sub Stream.

**FUNCIONES** 

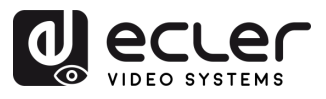

#### **3. ID Setting (configuración de ID)**

Este parámetro selecciona el ID local para el transmisor VEO-XTI1CG2 de entre los canales 1-762 disponibles.

#### **4. Audio Selection (selección de audio)**

Este parámetro permite al usuario elegir el modo de audio (ANALÓGICO / HDMI) para el puerto AUDIO IN del transmisor VEO-XTI1CG2.

#### **5. EDID Setting (configuración de EDID)**

Este parámetro selecciona la configuración de EDID para el transmisor VEO-XTI1CG2. Para más detalles, consulte el consulte el capítulo Funcionalidades adicionales de los botones ▲/▼de CH Select [\(selección de canal\) para: VEO-XTI1CG2 y VEO-XRI1CG2](#page-25-0) y así comprobar las opciones disponibles.

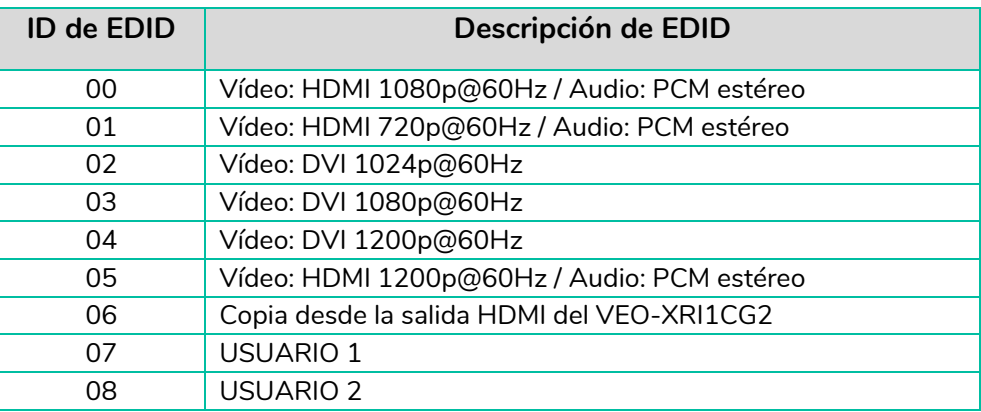

**El EDID de usuario 1 y el EDID de usuario 2 pueden cargarse en SELECT USER EDID 1 FILE** (seleccionar archivo EDID de usuario 1) y SELECT USER EDID 2 FILE (seleccionar archivo EDID de usuario 2). Este archivo puede descargarse desde la página Download EDID (descargar EDID) del decodificador de vídeo.

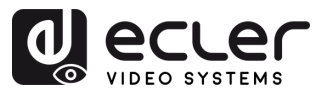

#### 5.1.2.2 VEO-XRI1CG2: CONFIGURACIÓN DE VÍDEO

La página de configuración de vídeo **permitirá al usuario ajustar los siguientes parámetros para el VEO-XRI1CG2.**

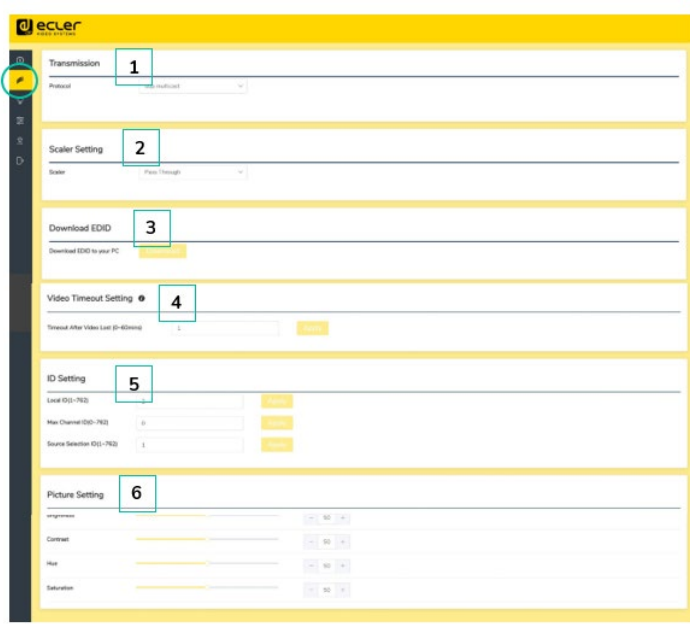

#### **1. Transmission (transmisión)**

Este parámetro selecciona UNICAST o MULTICAST como protocolo de transmisión de red elegido.

#### **2. Scaler Setting (ajuste del escalador)**

Este parámetro ajusta el escalado de la resolución de salida en el puerto HDMI OUT del receptor VEO-XRI1CG2.

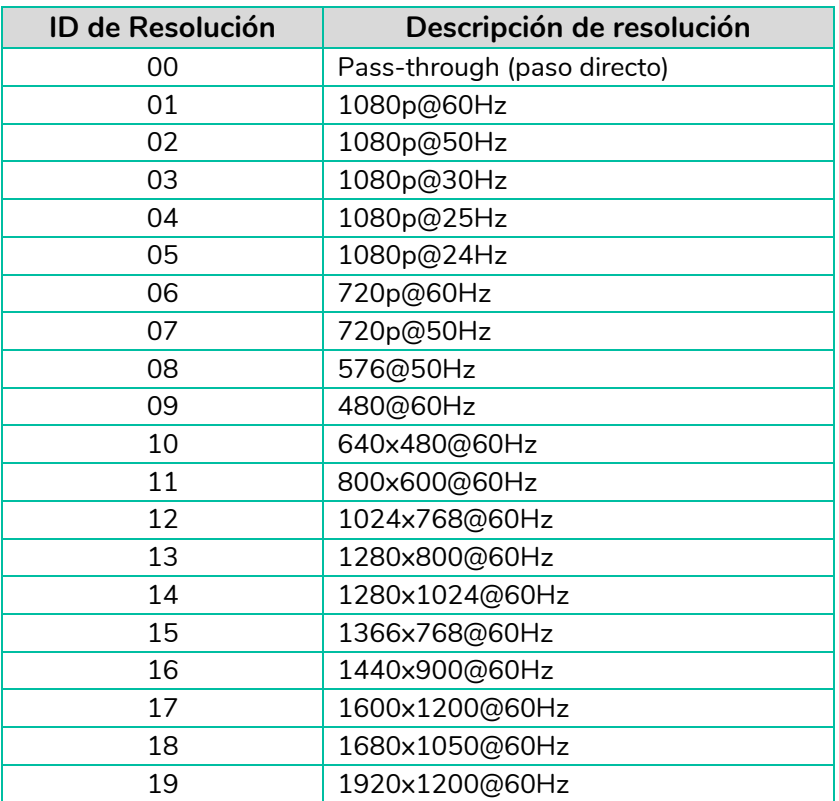

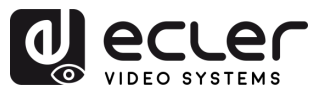

#### **3. Download EDID (descargar EDID)**

Este parámetro permite al usuario descargar el archivo binario EDID del dispositivo endpoint (punto final) conectado al receptor VEO-XRI1CG2. El archivo EDID se puede utilizar como el archivo EDID de usuario para cargarlo en el VEO-XTI1CG2.

#### **4. Video Timeout Setting (configuración del tiempo de espera de vídeo)**

Este parámetro establece el tiempo de espera para apagar la salida del puerto HDMI OUT cuando no se detecta ninguna señal de vídeo. Seleccionando "0" se desactiva esta función.

#### **5. ID Setting (configuración de ID)**

- **Local ID (ID local):** este parámetro establece el ID de canal para el receptor VEO-XRI1CG2 de entre los 1-762 perfiles disponibles.
- **Max Channel ID (ID de canal máx.):** este parámetro establece el rango de ID de canal que estará disponible en los dispositivos VEO-XRI1CG2 incluidos en una determinada instalación. Seleccionando "0" se habilitará el rango completo de 1- 762 canales.
- **Source Selection ID** (ID de selección de fuente): este parámetro establece el canal de transmisión para el receptor VEO-XRI1CG2 de entre los 1-762 canales disponibles. Cuando un transmisor y un receptor se sintonizan en el mismo canal, el vídeo se mostrará desde la salida HDMI del VEO-XRI1CG2.

#### **6. Picture Setting (configuración de imagen)**

Esta sección permite al usuario ajustar los parámetros de vídeo (brillo, contraste, tono y saturación) para adaptarse mejor a la pantalla de salida y ofrecer la experiencia de vídeo más adecuada posible.

n

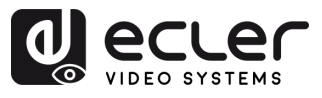

#### <span id="page-14-0"></span>5.1.3 LED

Esta página permite al usuario **seleccionar el estado de los LED tanto para el VEO-XTI1CG2 como para el VEO-XRI1CG2**.

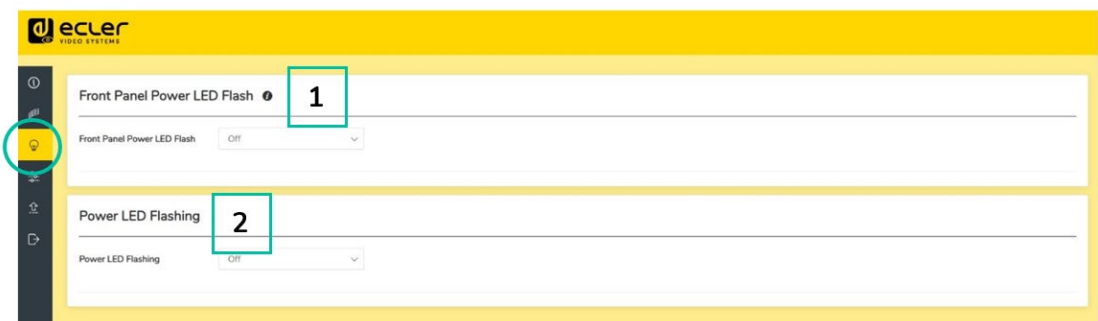

**1. Front Panel Power LED Flash (LED de encendido del panel frontal)**:

Este parámetro selecciona el estado del LED del panel frontal de la siguiente manera:

- ON: el LED permanece encendido permanentemente.
- OFF: a partir de los 90 segundos, el LED se apaga automáticamente.

#### **2. Power LED Flashing (parpadeo del LED de encendido):**

ON: el LED de encendido parpadea permanentemente.

- OFF: el LED de encendido permanece encendido sin parpadear.
- ON 90s: el LED de encendido parpadea durante 90 segundos y luego se detiene.

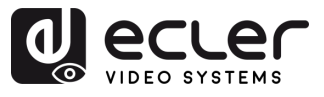

#### <span id="page-15-0"></span>5.1.4 CONFIGURACIÓN

Esta página permite al usuario **modificar la configuración de red de los dispositivos VEO-XTI1CG2 y VEO-XRI1CG2**.

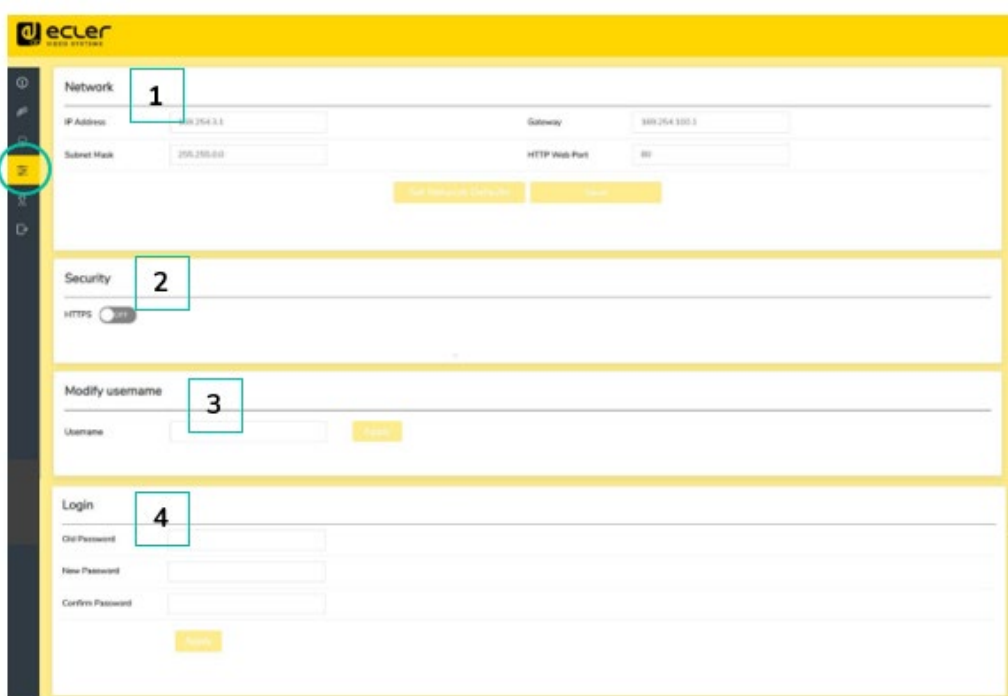

#### **1. Network (Red)**

- IP address (Dirección IP)
- Subnet Mask (Máscara de Subred)
- Gateway (Puerta de enlace)
- HTTP Web Port (Puerto Web HTTP)
- La configuración de red **sólo puede establecerse cuando el botón MODO está en Estático.**
	- **Después de cualquier cambio en la configuración de red,** el nombre de usuario o la contraseña, el usuario tendrá que **volver a iniciar sesión en WebGUI con la nueva configuración para reanudar el trabajo.**

#### **2. Security (Seguridad)**

Este parámetro activa o desactiva el protocolo de seguridad HTTPS.

#### **3. Modify Username (Modificar nombre usuario)**

Este parámetro permite al usuario modificar el nombre de usuario asignado al dispositivo.

#### **4. Login (Inicio session)**

Esta sección permite al usuario cambiar la contraseña actual para acceder a la página de configuración web.

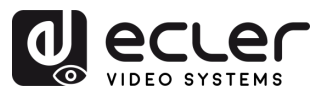

PRECAUCIONES CONTENIDO

DESCRIPCIÓN y INSTALACIÓN Y<br>CARACTERÍSITCAS CONEXIONES

PUESTA EN MARCHA<br>y FUNCIONAMIENTO

**FUNCIONES** 

INFORMACIÓN<br>TÉCNICA

#### <span id="page-16-0"></span>5.1.5 ACTUALIZACIÓN

#### 5.1.5.1 ACTUALIZACIÓN DEL VEO-XTI1CG2

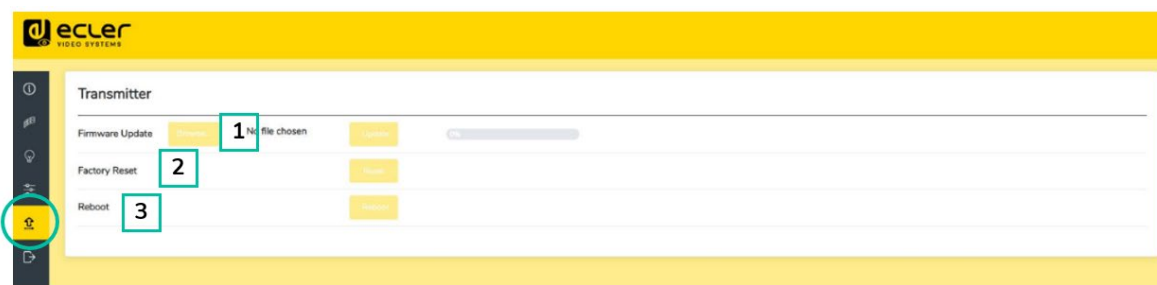

#### **1. Firmware Update (actualización de firmware):**

- **Browse (buscar):** esto importará el archivo de actualización.
- **Update (actualizar):** esto iniciará el proceso de actualización. Cuando la barra de progreso alcance el 100%, la actualización se habrá realizado correctamente y el dispositivo se reiniciará.
- **2. Factory Reset (restablecimiento de fábrica):** esto restablecerá la configuración predeterminada de fábrica del dispositivo.
- **3. Reboot (reiniciar):** esto reiniciará el dispositivo.

#### 5.1.5.2 ACTUALIZACIÓN DEL VEO-XRI1CG2

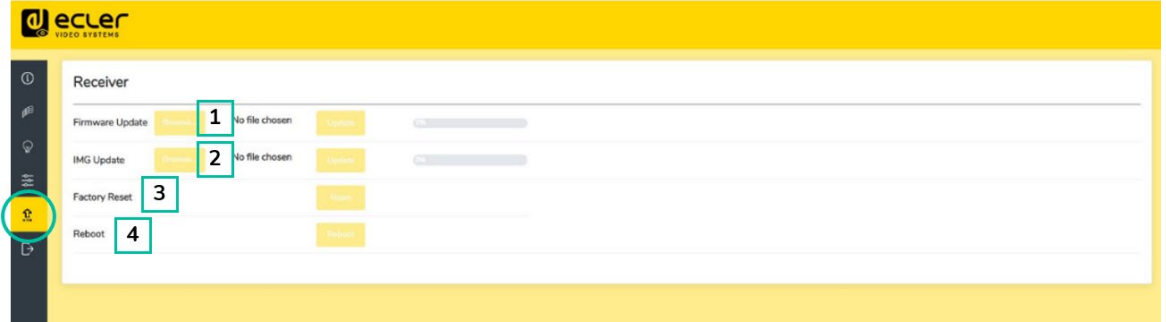

- **1. Firmware Update (actualización de firmware):**
	- **Browse (buscar):** esto importará el archivo de actualización.
	- **Update (actualizar):** esto iniciará el proceso de actualización. Cuando la barra de progreso alcance el 100%, la actualización se habrá realizado correctamente y el dispositivo se reiniciará.
- **2. IMG Update (actualización de IMG):**
	- **Browse (buscar):** esto importará el archivo de la pantalla de inicio.
	- **Update (actualizar):** esto iniciará la actualización de la imagen de la pantalla de inicio que se mostrará en el receptor cuando se desconecte la fuente de entrada.
- **3. Factory Reset (restablecimiento de fábrica):** esto restablecerá la configuración predeterminada de fábrica del dispositivo.
- **4. Reboot (reiniciar):** esto reiniciará el dispositivo.

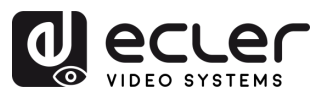

#### <span id="page-17-0"></span>5.1.6 CERRAR SESIÓN

Seleccionando Cerrar sesión **saldrá de WebGUI y pasará automáticamente a la interfaz de inicio de sesión**.

#### <span id="page-17-1"></span>5.2 CONTROL REMOTO

#### <span id="page-17-2"></span>5.2.1 RS-232

Para **emparejar el ID de un transmisor con el de un receptor,** conecte el puerto RS-232 del VEO-XTI1CG2 y del VEO-XRI1CG2 a una interfaz serie de PC o a un sistema de control RS-232.

#### 5.2.1.1 PROTOCOLO DE COMUNICACIÓN RS-232

Los **parámetros de serie para una transmisión correcta** son:

Baud rate 115200 Data bits 8 Stop bits 1 Parity None Flow control None

#### 5.2.1.2 LISTA DE COMANDOS

**Es importante añadir caracteres de retorno de carro (<CR>,\r,0x0D) y de salto de línea (<LF>,\n,0x0A) al final de cada comando**:

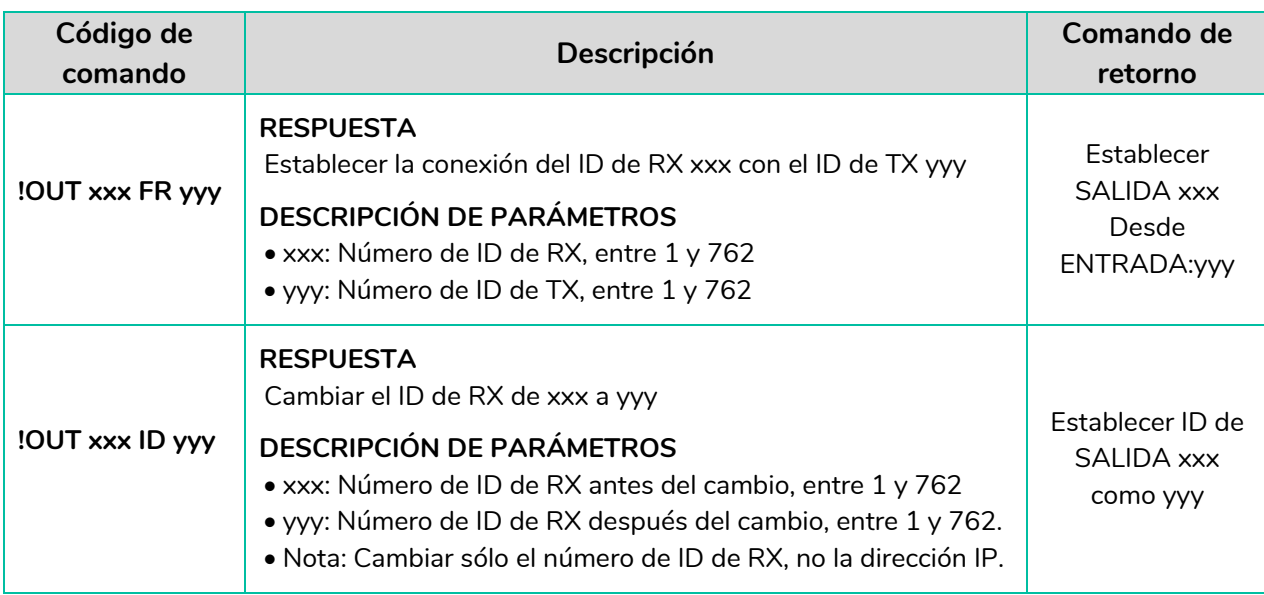

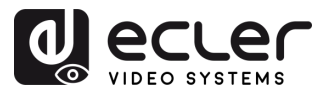

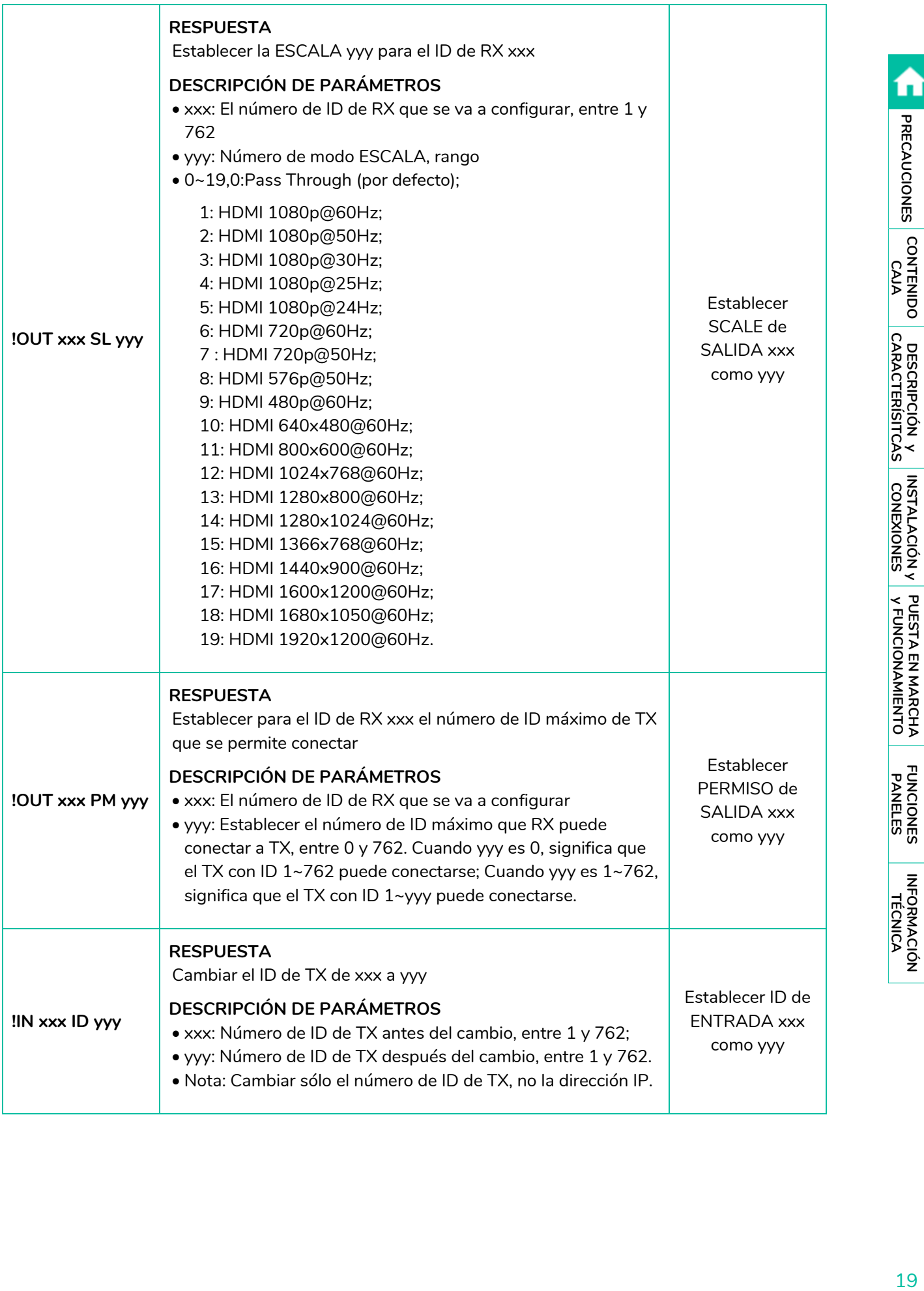

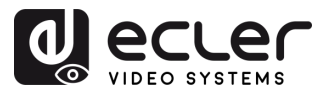

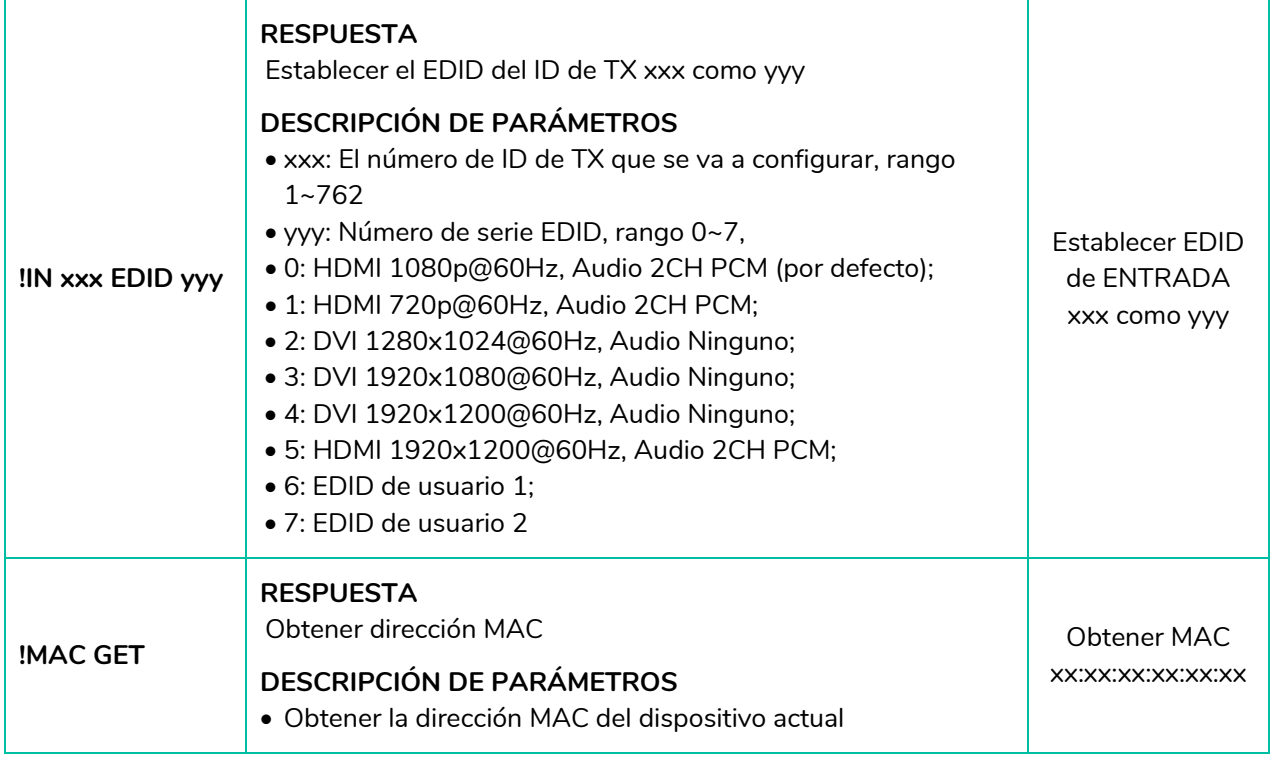

 $\mathbf{A}$ 

• **Cualquier TX puede controlar cualquier TX y RX**. Los siguientes elementos api del 1 al 7 pueden utilizarse.

• **El RX sólo puede establecer parámetros para el dispositivo conectado al puerto serie**, y sólo pueden utilizarse las api de la 1 a la 4 y la api 7.

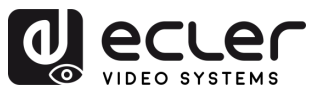

#### <span id="page-20-0"></span>5.2.2 GESTIÓN AVANZADA DE RED

**Para escenarios de multicast AV sobre IP de mayor tamaño en los que intervienen varios dispositivos VEO-XTI1CG2 y VEO-XRI1CG2, se recomienda añadir un módulo controlador VEO-XCTRLG2 al sistema.** Esta unidad permitirá al usuario gestionar y operar todos los transmisores y receptores desde una única interfaz web, incluyendo el modo de vista previa, el control de matriz, el control de gestión de videowall o incluso el uso de comandos de TCP para comunicarse remotamente con las unidades VEO-XTI1CG2 y VEO-XRI1CG2 presentes en la red. Para obtener más información sobre cómo configurar una interfaz de diseño de control de instalación en red avanzada, consulte el [manual del usuario](https://www.ecler.com/es/productos/veo-xctrlg2/)  [del módulo controlador VEO-XCTRLG2.](https://www.ecler.com/es/productos/veo-xctrlg2/)

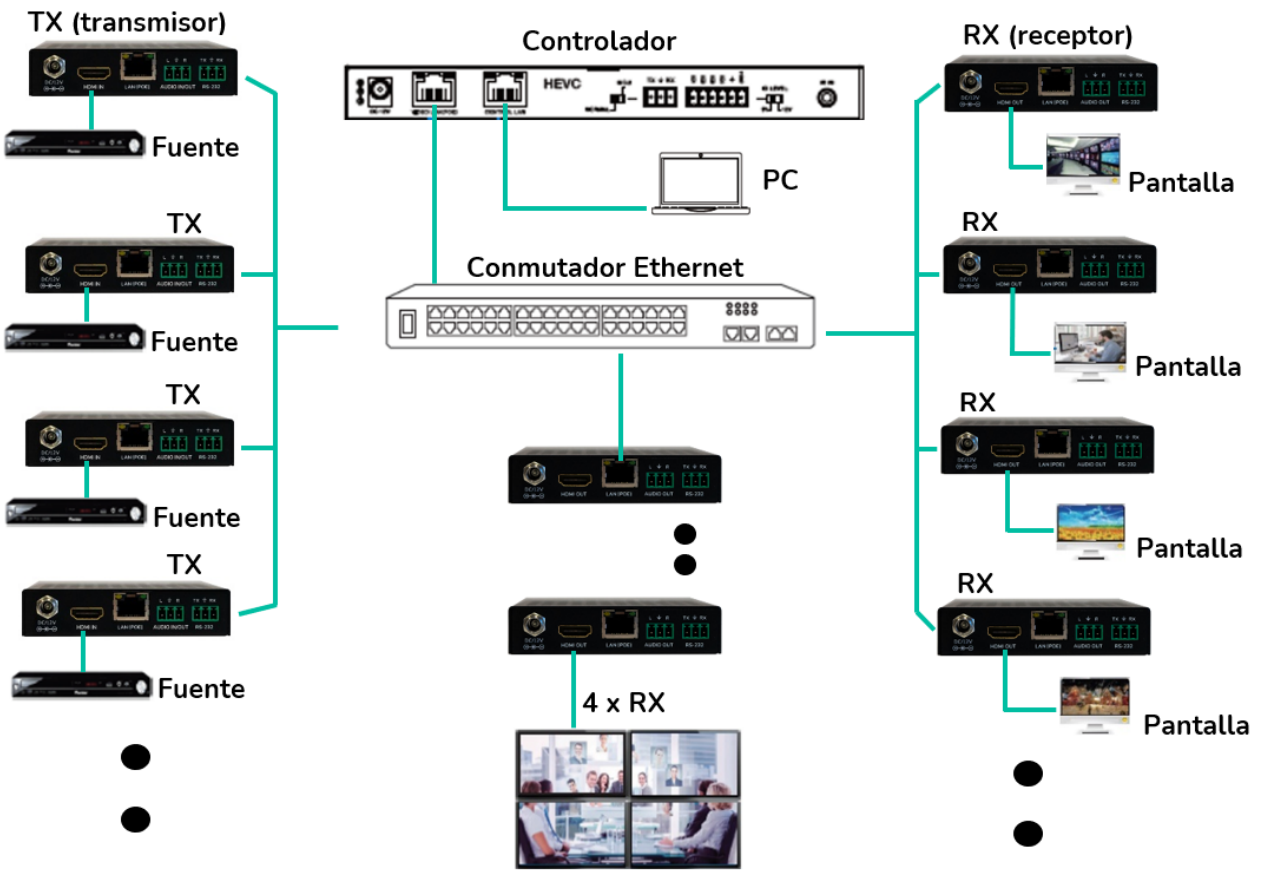

**Video Wall** 

n

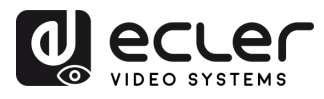

#### <span id="page-21-0"></span>**6. FUNCIONES PANELES**

#### <span id="page-21-1"></span>6.1 VEO-XTI1CG2 (TX, TRANSMISOR)

#### <span id="page-21-2"></span>6.1.1 PANEL FRONTAL

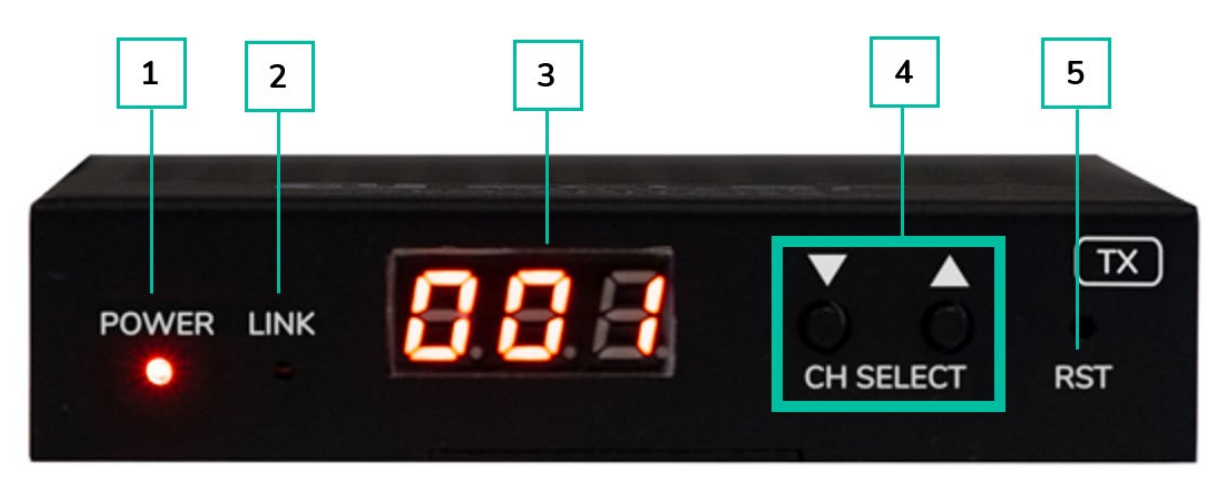

- **1. LED DE ENCENDIDO:** el LED parpadea cuando el aparato recibe alimentación y permanece encendido (rojo) una vez finalizada la puesta en marcha.
- **2. LED "LINK"**: LED de estado de la conexión de red:
	- o **Luz encendida**: la conexión de red es estable y hay una señal de vídeo compatible.
	- o **Luz apagada**: no hay conexión a la red.
	- o **Luz intermitente (lenta)**: la conexión de red es estable pero no hay señal de vídeo.
	- o **Luz intermitente (rápida):** la conexión de red es estable pero no hay señal de vídeo compatible (la resolución o la frecuencia de imagen son superiores a las nativas).
- **3. PANTALLA DE ESTADO**: indica el ID de canal actual y más información sobre el dispositivo. Al pulsar la opción "SHOW ME" (muéstrame) en el VEO-XCTRLG2, en la pantalla de estado parpadeará "SHO" para facilitar la localización del dispositivo correspondiente. Para más detalles, consulte el capítulo [consulte el capítulo](#page-25-0)  [Funcionalidades adicionales de los botones](#page-25-0) ▲/▼de CH Select (selección de canal) [para: VEO-XTI1CG2 y VEO-XRI1CG2.](#page-25-0)
- **4. SELECCIÓN DE CANAL (**▲**arriba/**▼**abajo):** /utilice estos botones para ajustar el ID de canal del dispositivo. También es posible ajustar el modo de audio, gestionar el EDID, consultar la dirección IP o entrar en el modo de configuración. Para más detalles, consulte el capítulo [consulte el capítulo Funcionalidades adicionales de los botones](#page-25-0)  ▲/▼[de CH Select \(selección de canal\) para: VEO-XTI1CG2 y VEO-XRI1CG2.](#page-25-0)
- **5. RESTABLECER:** botón de restablecimiento del sistema. Si se mantiene pulsado durante 5 segundos, el dispositivo se reiniciará y se restablecerán los ajustes de fábrica.

PRECAUCIONES

CONTENIDO

DESCRIPCIÓN y

**INSTALACIÓN y<br>CONEXIONES** 

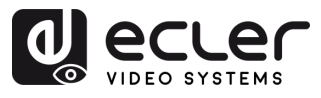

#### <span id="page-22-0"></span>6.1.2 PANEL TRASERO

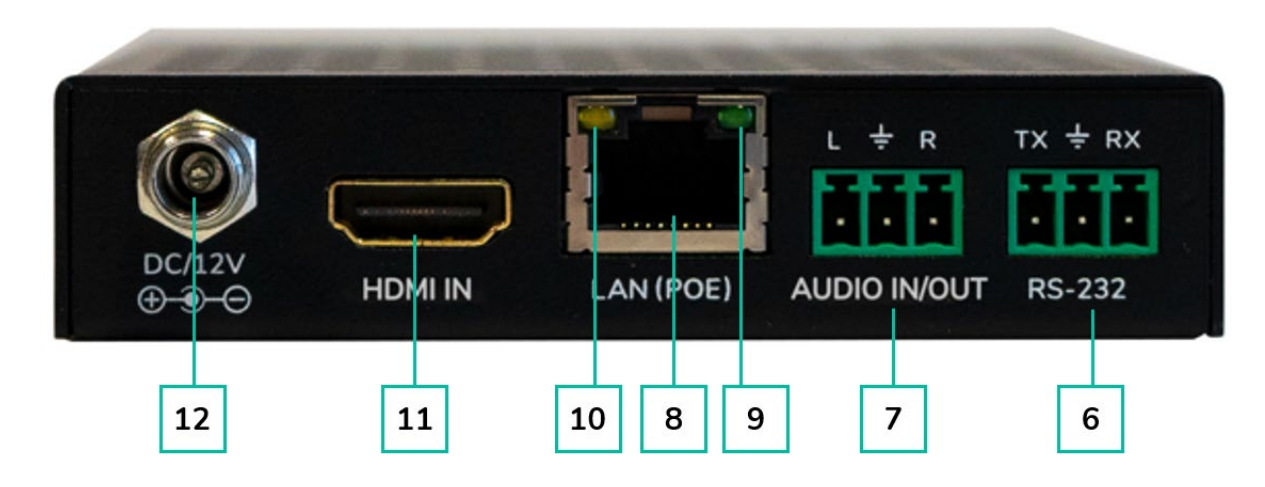

- **6. RS-232:** puerto serie para control remoto. Compatible con el pass-through (paso directo) de la señal.
- **7. AUDIO IN/OUT**:
	- o **AUDIO IN**: cuando se selecciona este modo, el puerto de audio actúa como entrada (embebido de audio al HDMI).
	- o **AUDIO OUT**: cuando se selecciona este modo, el puerto de audio actúa como salida (extracción de audio desde el HDMI).
- **8. CONECTOR LAN (PoE):** conecte el puerto de red de 1 Gb a un conmutador Ethernet para iniciar la transmisión de datos. Cuando se disponga de PoE en el conmutador Ethernet, el dispositivo no necesitará alimentación local.
- **9. Indicador de RED (verde):** 
	- o **Luz encendida**: el cable de red está correctamente conectado.
	- o **Luz apagada**: no hay conexión a la red.
- **10. Indicador de transmisión de DATOS:**
	- o **Luz intermitente**: transmisión de datos
	- o **Luz apagada:** no hay transmisión de datos
- **11.HDMI IN:** puerto de entrada HDMI

**12.PUERTO 12V CC**: conecte este puerto a la fuente de alimentación de 12V CC incluida.

n

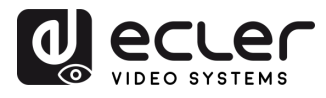

#### <span id="page-23-0"></span>6.2 VEO-XRI1CG2 (RX, RECEPTOR)

<span id="page-23-1"></span>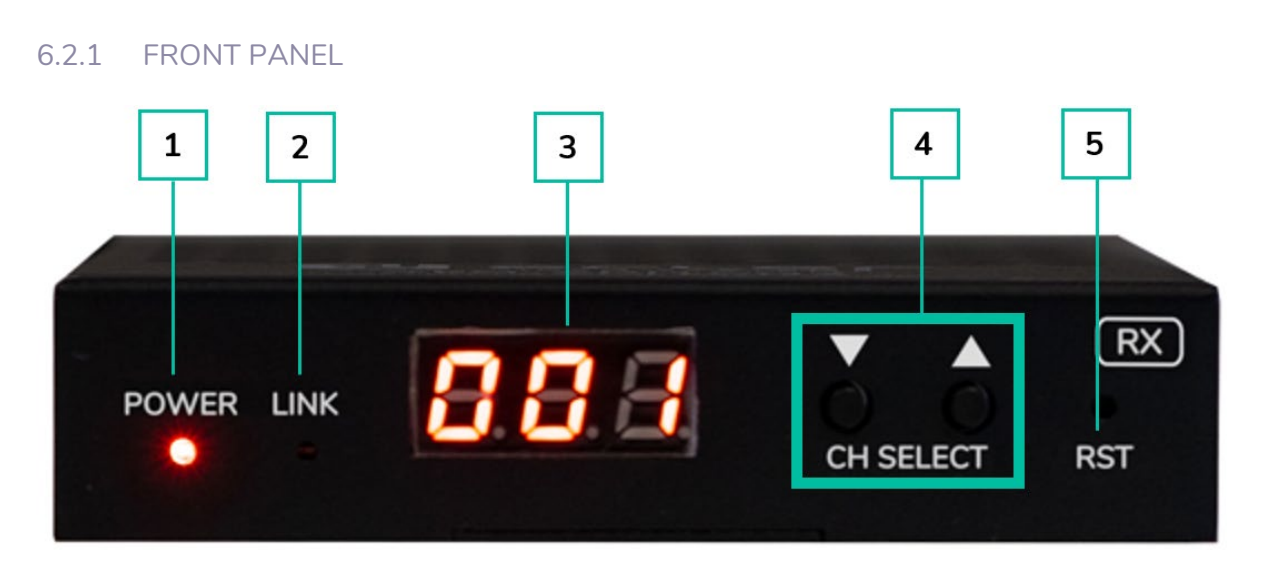

- **1. LED DE EN CENDIDO**: el LED parpadea cuando el aparato recibe alimentación y permanece encendido (rojo) una vez finalizada la puesta en marcha.
- **2. LED "LINK":** LED de estado de la conexión de red:
	- o **Luz encendida**: la conexión de red es estable y hay una señal de vídeo compatible.
	- o **Luz apagada**: no hay conexión a la red.
	- o **Luz intermitente (lenta):** la conexión de red es estable pero no hay señal de vídeo.
	- o **Luz intermitente (rápida):** la conexión de red es estable pero no hay señal de vídeo compatible (la resolución o la frecuencia de imagen son superiores a las nativas).
- **3. PANTALLA DE ESTADO:** indica el ID de canal actual y más información sobre el dispositivo. Al pulsar la opción "SHOW ME" (muéstrame) en el XCTRLG2, en la pantalla de estado parpadeará "SHO" para facilitar la localización del dispositivo correspondiente. Para más detalles, [consulte el capítulo Funcionalidades adicionales](#page-25-0)  de los botones ▲/▼[de CH Select \(selección de canal\) para: VEO-XTI1CG2 y VEO-](#page-25-0)[XRI1CG2.](#page-25-0)
- **4. SELECCIÓN DE CANAL (▲arriba/▼abajo):** utilice estos botones para ajustar el ID de canal del dispositivo. También es posible ajustar el modo de audio, gestionar el EDID, consultar la dirección IP o entrar en el modo de configuración. Para más detalles, [consulte el capítulo Funcionalidades adicionales de los botones](#page-25-0) ▲/▼de CH Select [\(selección de canal\) para: VEO-XTI1CG2 y VEO-XRI1CG2.](#page-25-0)
- **5. RESTABLECER**: botón de restablecimiento del sistema. Si se mantiene pulsado durante 5 segundos, el dispositivo se reiniciará y se restablecerán los ajustes de fábrica.

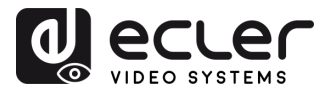

<span id="page-24-0"></span>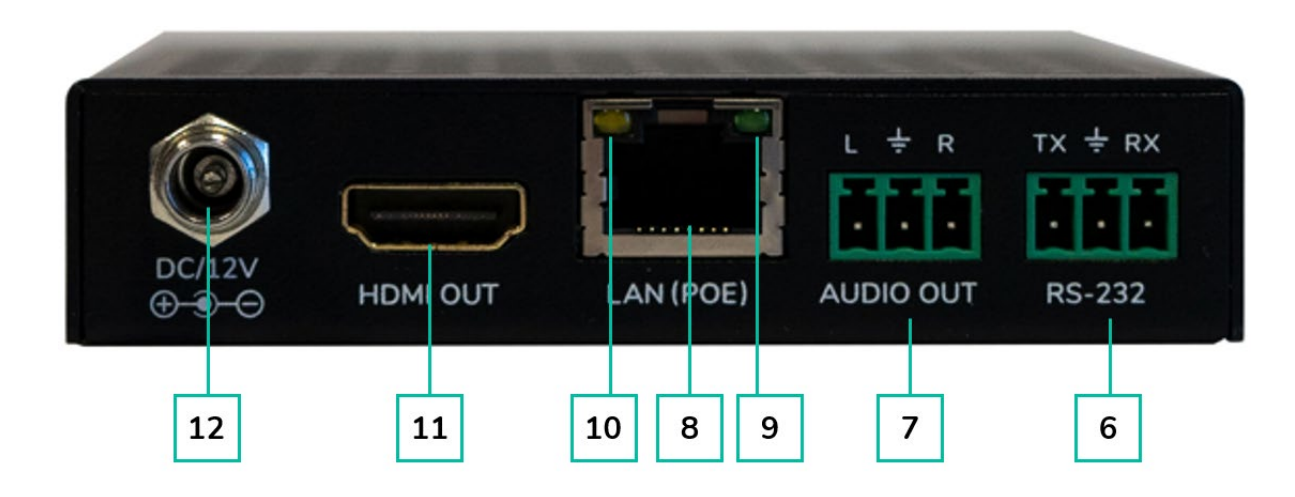

- **6. RS-232:** puerto serie para control remoto. Compatible con el pass-through (paso directo) de la señal.
- **7. AUDIO OUT:** el puerto de audio actúa como desembebedor de audio del HDMI.
- **8. CONECTOR LAN (PoE):** conecte el puerto de red de 1 Gb a un conmutador Ethernet para iniciar la transmisión de datos. Cuando se disponga de PoE en el conmutador Ethernet, el dispositivo no necesitará alimentación local.
- **9. Indicador de RED (verde):** 
	- o **Luz encendida:** el cable de red está correctamente conectado.
	- o **Luz apagada:** no hay conexión a la red.
- **10.Indicador de transmisión de DATOS:**
	- o **Luz intermitente**: transmisión de datos.
	- o **Luz apagada**: no hay transmisión de datos.

**11.HDMI OUT:** puerto de salida HDMI.

**12.PUERTO 12V CC:** conecte este puerto a la fuente de alimentación de 12V CC incluida.

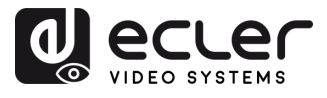

#### <span id="page-25-0"></span>6.3 FUNCIONALIDADES ADICIONALES DE LOS BOTONES ▲/▼ DE CH SELECT (SELECCIÓN DE CANAL) PARA: VEO-XTI1CG2 Y VEO-XRI1CG2

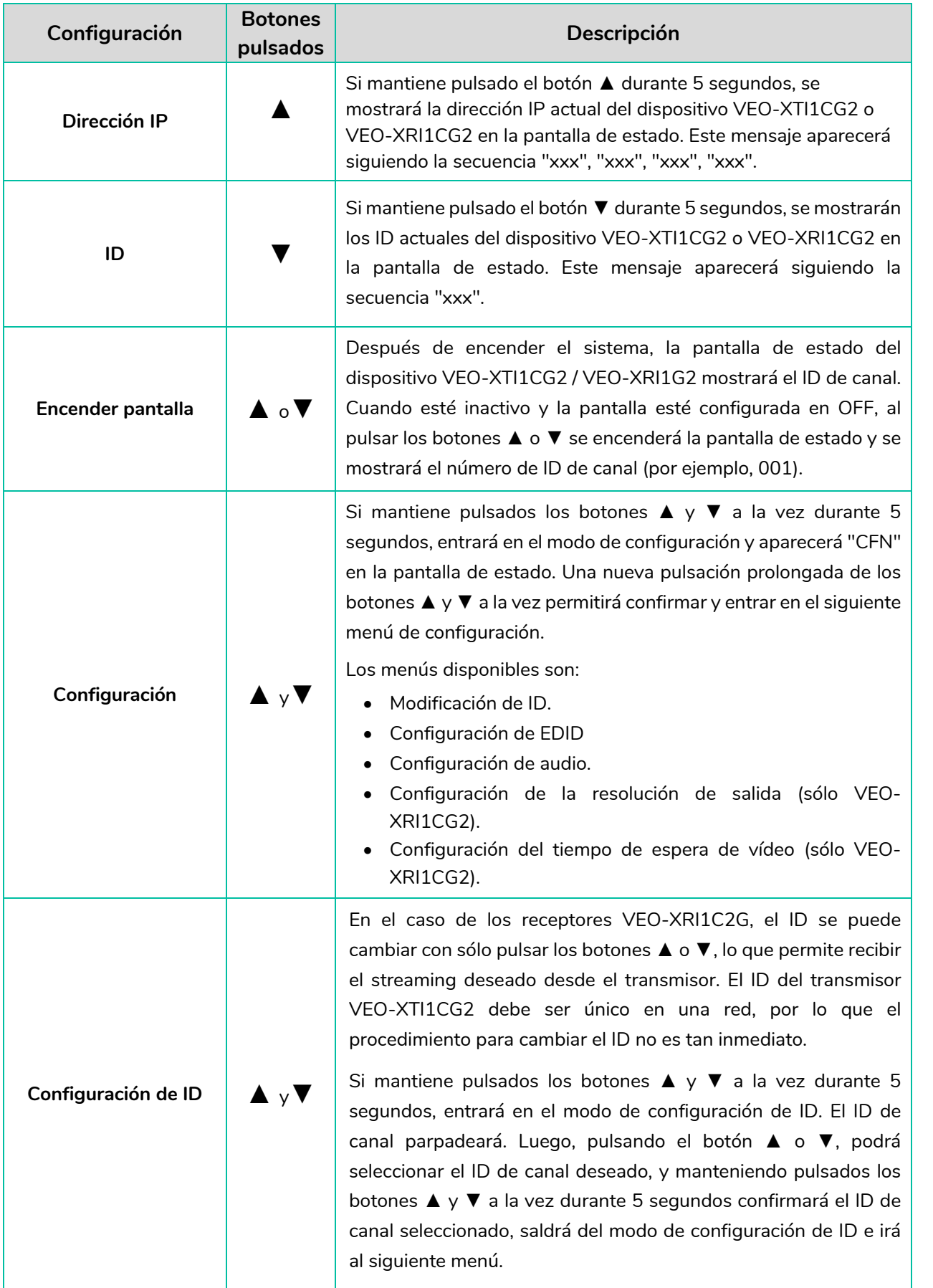

n

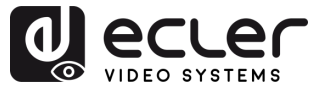

A

PRECAUCIONES CONTENIDO

DESCRIPCIÓN y INSTALACIÓN y PUESTA EN MARCHA<br>CARACTERÍSITCAS CONEXIONES y FUNCIONAMIENTO

**FUNCIONES** 

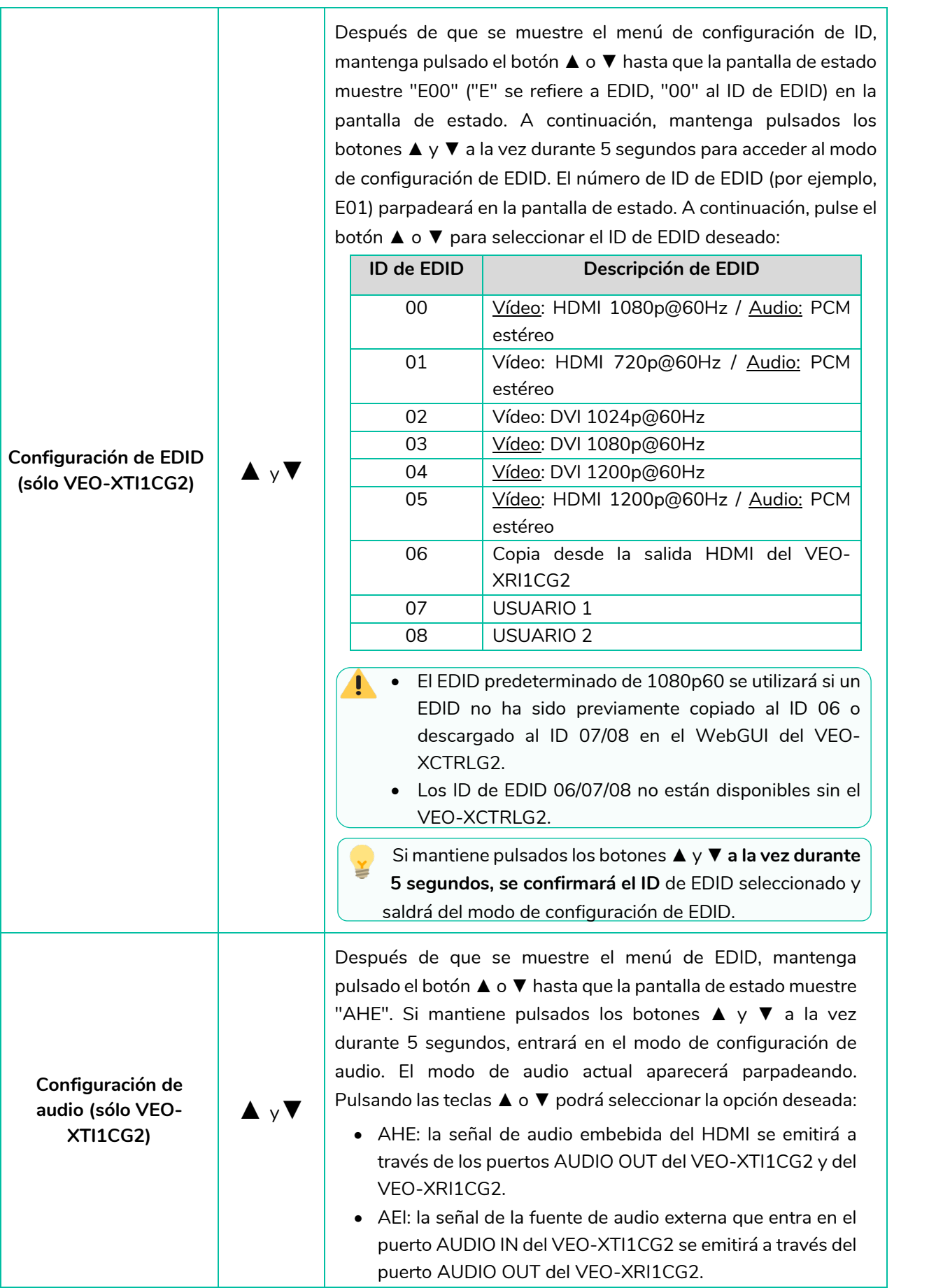

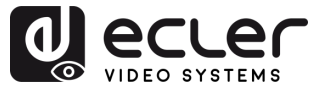

n

PRECAUCIONES

CONTENIDO

DESCRIPCIÓN y<br>CARACTERÍSITCAS

**INSTALACIÓN y<br>CONEXIONES** 

PUESTA EN MARCHA<br>y FUNCIONAMIENTO

**FUNCIONES** 

**INFORMACIÓN<br>TÉCNICA** 

Mantenga pulsado el botón ▲ o ▼ hasta que la pantalla de estado muestre "S00" ("S" se refiere al escalador y "00" al ID de resolución). Si mantiene pulsados los botones ▲ y ▼ a la vez durante 5 segundos, entrará en el modo de configuración de la resolución de salida. El número de identificación de la resolución (por ejemplo, S01) parpadeará en la pantalla de estado. A continuación, pulse el botón ▲ o ▼ para seleccionar el ID de resolución deseado:

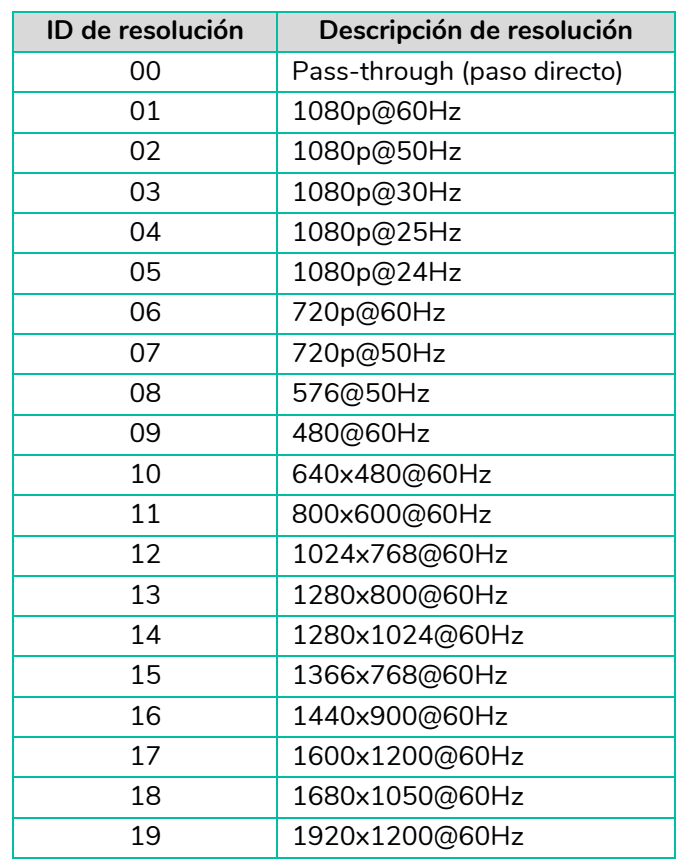

Si mantiene pulsados los botones ▲ y ▼ **a la vez durante 5 segundos, se confirmará el ID de resolución seleccionado** y saldrá del modo de configuración de la resolución de salida.

Mantenga pulsado el botón ▲ o ▼ hasta que la pantalla de estado muestre "H00" ("H" se refiere a TIEMPO DE ESPERA DE HDMI y "00" al tiempo en minutos). Si mantiene pulsados los botones ▲ y ▼ a la vez durante 5 segundos, entrará en el modo de configuración del tiempo de espera de vídeo. El número (por ejemplo, H01) parpadeará en la pantalla de estado. Pulse el botón ▲ o ▼ para seleccionar el tiempo deseado para desactivar la salida HDMI después de que la entrada HDMI del VEO-XTI1CG2 no detecte señal de vídeo.

**Configuración de resolución de salida (sólo VEO-XRI1CG2**)

▲ y▼

▲ y▼

**Configuración del tiempo de espera de vídeo (sólo VEO-XRI1CG2)** 28**[PRECAUCIONES](#page-2-0) [CONTENIDO CAJA](#page-4-0) [DESCRIPCIÓN y CARACTERÍSITCAS](#page-5-0) [INSTALACIÓN y CONEXIONES](#page-6-0) y FUNCIONAMIENTO [PUESTA EN MARCHA](#page-9-0) [FUNCIONES PANELES](#page-21-0) [INFORMACIÓN TÉCNICA](#page-28-0)** 28

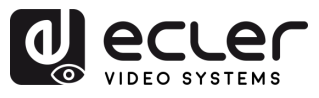

## <span id="page-28-0"></span>**7. INFORMACIÓN TÉCNICA**

#### <span id="page-28-1"></span>7.1 ESPECIFICACIONES TÉCNICAS

#### **VEO-XTI1CG2 / VEO-XRI1CG2**

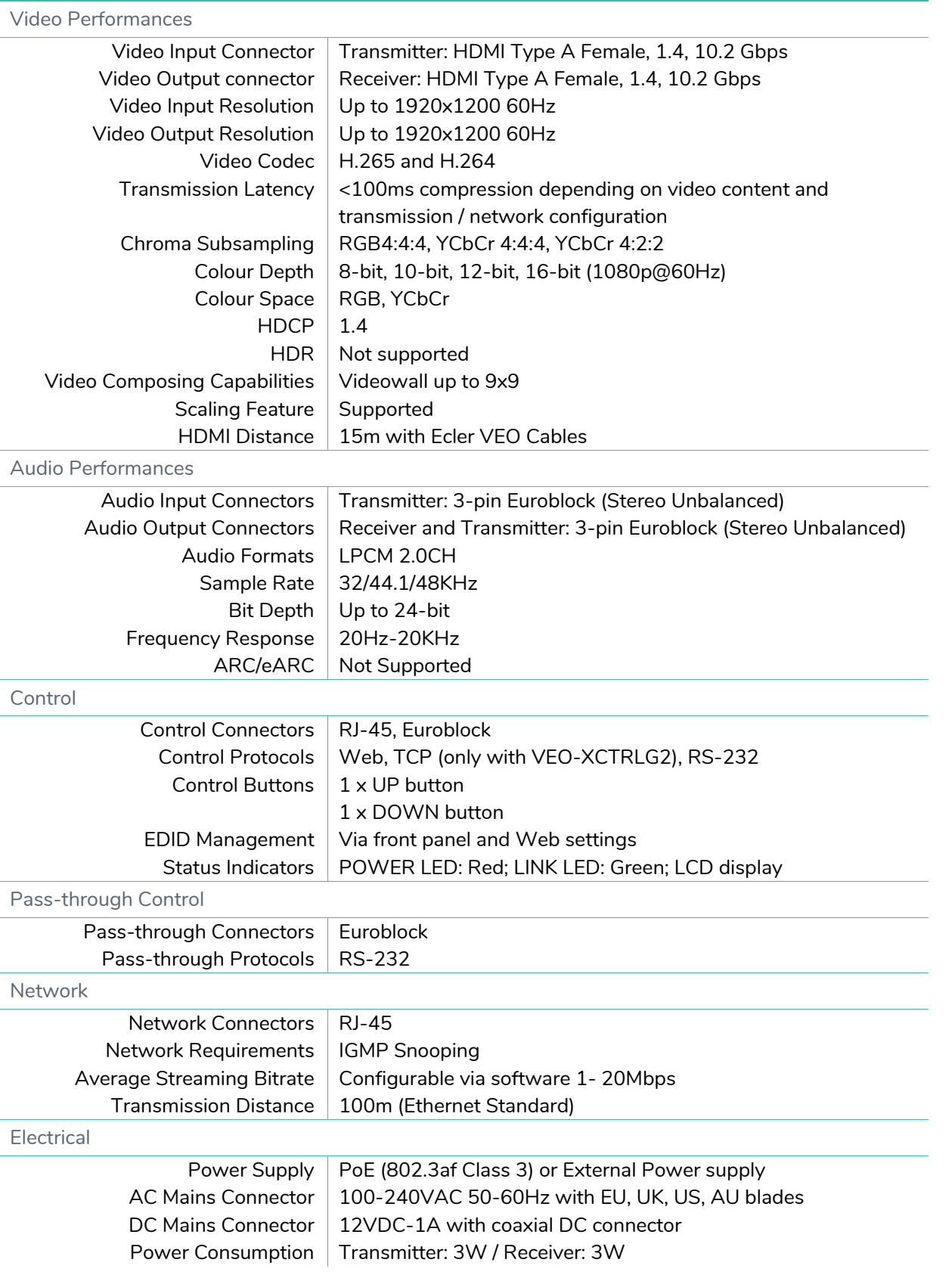

n

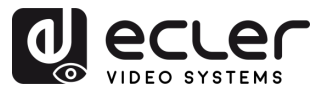

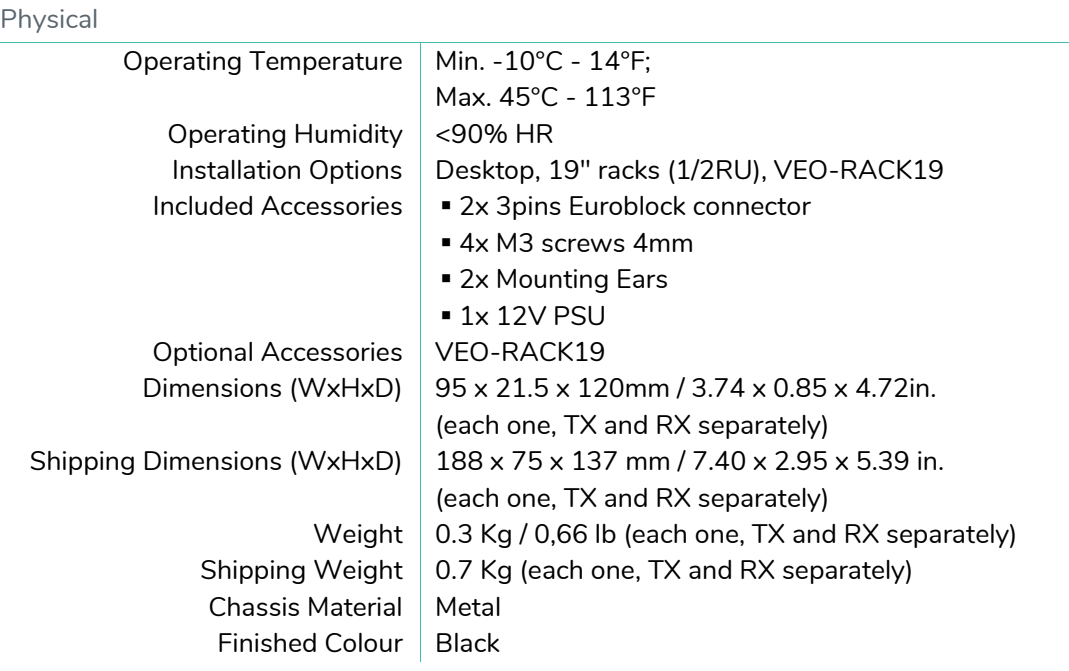

⋔

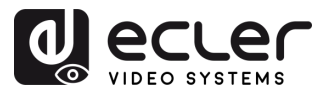

#### <span id="page-30-0"></span>7.2 DIAGRAMA MECÁNICO

999 999

#### <span id="page-30-1"></span> $7.2.1$ VEO-XTI1CG2

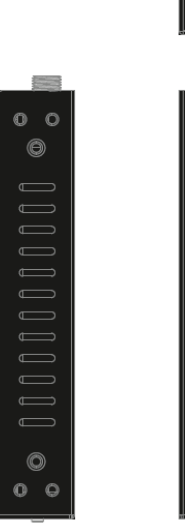

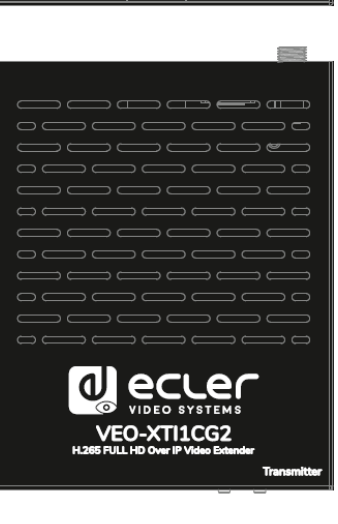

 $\epsilon$ 

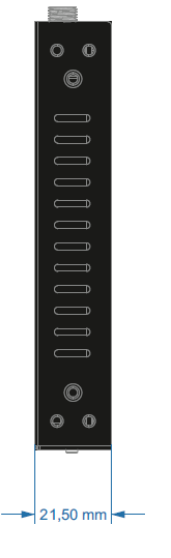

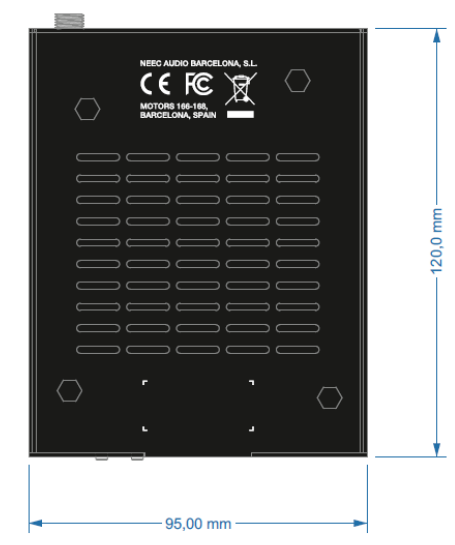

#### <span id="page-30-2"></span> $7.2.2$ VEO-XRI1CG2

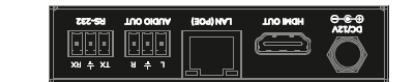

POWER LIKE **E.E.E.** 

 $\begin{array}{c}\n\bigvee_{\mathbf{O}} \ \ \mathbf{O} \\
\hline\n\mathbf{O} \\
\hline\n\mathbf{O} \\
\hline\n\mathbf{O} \\
\hline\n\mathbf{O} \\
\hline\n\mathbf{O} \\
\hline\n\mathbf{O} \\
\hline\n\mathbf{O} \\
\hline\n\mathbf{O} \\
\hline\n\mathbf{O} \\
\hline\n\mathbf{O} \\
\hline\n\mathbf{O} \\
\hline\n\mathbf{O} \\
\hline\n\mathbf{O} \\
\hline\n\mathbf{O} \\
\hline\n\mathbf{O} \\
\hline\n\mathbf{O} \\
\hline\n\mathbf{O} \\
\hline\n\$ 

ण्डा<br>ब्र

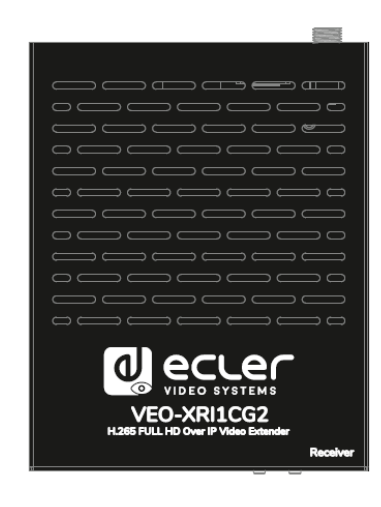

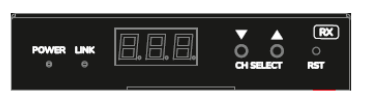

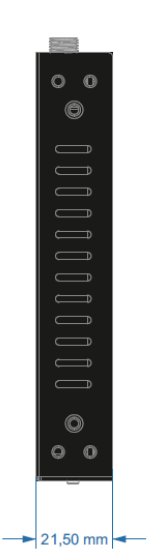

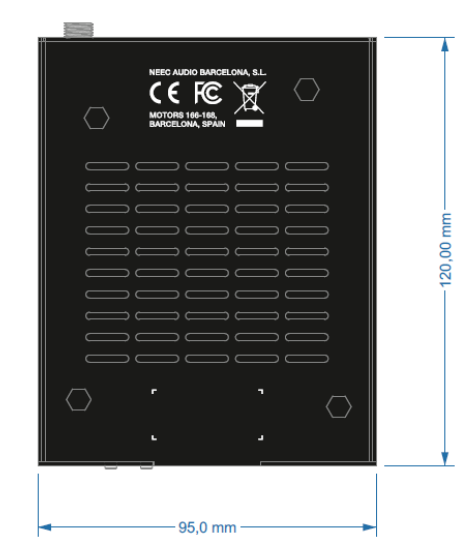

n

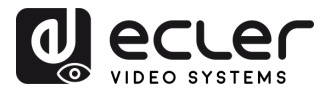

n

# al ecrer

Todas las características del producto están sujetas a variación debido a las tolerancias de producción. **NEEC AUDIO BARCELONA S.L.** se reserva el derecho de realizar cambios o mejoras en el diseño o fabricación que puedan afectar las especificaciones de este producto.

Para consultas técnicas diríjase a su proveedor, distribuidor o complete el formulario de contacto en nuestro sitio web, en [Soporte / Consulta técnica.](https://www.ecler.com/es/soporte/consulta-tecnica.html)

Motors, 166‐168 08038 Barcelona ‐ España ‐ (+34) 932238403 | [information@ecler.com](mailto:information@ecler.com) | [www.ecler.com](http://www.ecler.com/)